# **GUIA OPERACIONAL** DE ELABORAÇÃO

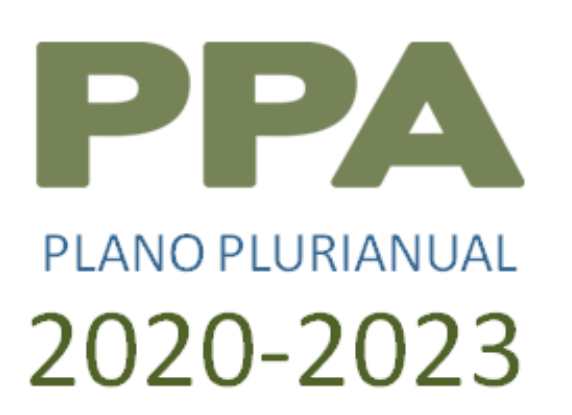

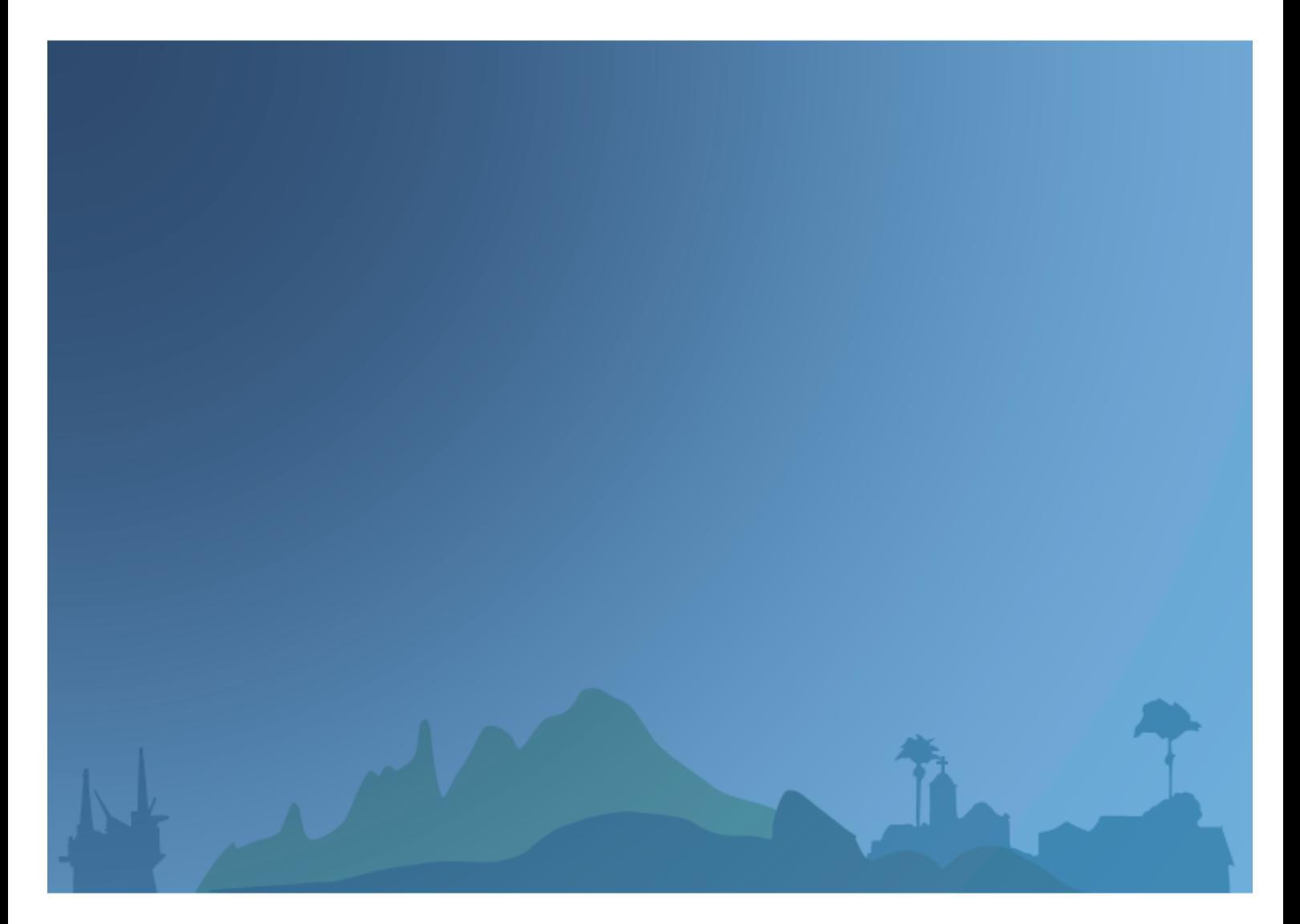

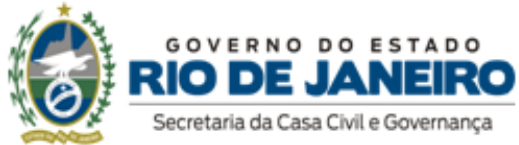

## **ELABORAÇÃO PPA 2020-2023**

## **Guia Operacional do Sistema Integrado de Planejamento (SIPLAG)**

Rio de Janeiro, Junho de 2019

SECRETARIA DE ESTADO DA CASA CIVIL E GOVERNANÇA - SECCG SUBSECRETARIA DE PLANEJAMENTO ORÇAMENTO E GESTÃO

Rua Pinheiro Machado s/nº - Prédio Anexo - 6º andar - Palácio Guanabara CEP 22231-901 - Laranjeiras - Rio de Janeiro - RJ

Fones: 55 (21) 2334-3445 Site: www.rj.gov.br/web/casacivil **GOVERNADOR** WILSON JOSÉ WITZEL

**VICE-GOVERNADOR** CLÁUDIO BOMFIM DE CASTRO E SILVA

**SECRETARIA DE ESTADO DA CASA CIVIL E GOVERNANÇA**  JOSÉ LUIS CARDOSO ZAMITH

**SECRETARIA DE ESTADO DE GOVERNO E RELAÇÕES INSTITUCIONAIS**  GUTEMBERG FONSECA

**SECRETARIA DE ESTADO DE FAZENDA**  LUIZ CLAUDIO RODRIGUES DE CARVALHO

**SECRETARIA DE ESTADO DE DESENVOLVIMENTO ECONÔMICO E GERAÇÃO DE EMPREGO E RENDA**  LUCAS TRISTÃO

**SECRETARIA DE ESTADO DE INFRAESTRUTURA E OBRAS**  HORÁCIO GUIMARÃES

**SECRETARIA DE ESTADO DE POLÍCIA MILITAR**  CEL. PM ROGÉRIO FIGUEIREDO DE LACERDA

**SECRETARIA DE ESTADO DE POLÍCIA CIVIL**  DELEGADO MARCUS VINICIUS BRAGA

**SECRETARIA DE ESTADO DE ADMINISTRAÇÃO PENITENCIÁRIA**  CEL. PM ALEXANDRE AZEVEDO DE JESUS

**SECRETARIA DE ESTADO DE DEFESA CIVIL E CORPO DE BOMBEIROS MILITAR**  CEL. BM ROBERTO ROBADEY DA COSTA JUNIOR

**SECRETARIA DE ESTADO DE SAÚDE**  EDMAR SANTOS

**SECRETARIA DE ESTADO DE EDUCAÇÃO**  PEDRO HENRIQUE FERNANDES DA SILVA

**SECRETARIA DE ESTADO DE CIÊNCIA, TECNOLOGIA E INOVAÇÃO**  LEONARDO RODRIGUES

**SECRETARIA DE ESTADO DE TRANSPORTES**  BRIG. ROBSON FERNANDES RAMOS

**SECRETARIA DE ESTADO DE AMBIENTE E SUSTENTABILIDADE** 

ANA LUCIA SANTORO

**SECRETARIA DE ESTADO DE AGRICULTURA, PECUÁRIA, PESCA E ABASTECIMENTO**  EDUARDO LOPES

**SECRETARIA DE ESTADO DE CULTURA E ECONOMIA CRIATIVA**  RUAN FERNANDES LIRA

**SECRETARIA DE ESTADO DE DESENVOLVIMENTO SOCIAL E DIREITOS HUMANOS**  FABIANA BENTES

#### **SECRETARIA DE ESTADO DE ESPORTE, LAZER E JUVENTUDE**  FELIPE BORNIER

**SECRETARIA DE ESTADO DE TURISMO**  OTÁVIO LEITE

**SECRETARIA DE ESTADO DAS CIDADES** JUAREZ FIALHO

**SECRETARIA EXECUTIVA DO CONSELHO DE SEGURANÇA PÚBLICA**  ROBERTO MOTTA

**CONTROLADORIA GERAL DO ESTADO**  BERNARDO CUNHA BARBOSA

**PROCURADORIA GERAL DO ESTADO**  MARCELO LOPES DA SILVA

#### **SUBSECRETARIA DE PLANEJAMENTO, ORÇAMENTO E GESTÃO** BRUNO SCHETTINI

**SUBSECRETÁRIA ADJUNTA DE PLANEJAMENTO, ORÇAMENTO E GESTÃO** MARIA DE FÁTIMA LOPES LEITE

#### **SUPERINTENDÊNCIA DE PLANEJAMENTO** RAFAEL VENTURA ABREU

#### **EQUIPE**

Carolina Zidan Gisela da Silva Machado Heloísa Maria de Castro Jorge Muniz Katiana dos Santos Teléfora Leandro de Almeida Silva Larissa Farias de Castro Montenegro Luciana Ferreira de Almeida Maria Teresa Soares de Oliveira Pinto Melissa de Azevedo Xavier da Silva Raul Loureiro de Bonis Almeida Simões Renata Pestana Vianna Suellem Henriques da Silva Tiago Nery

## <span id="page-6-0"></span>Sumário

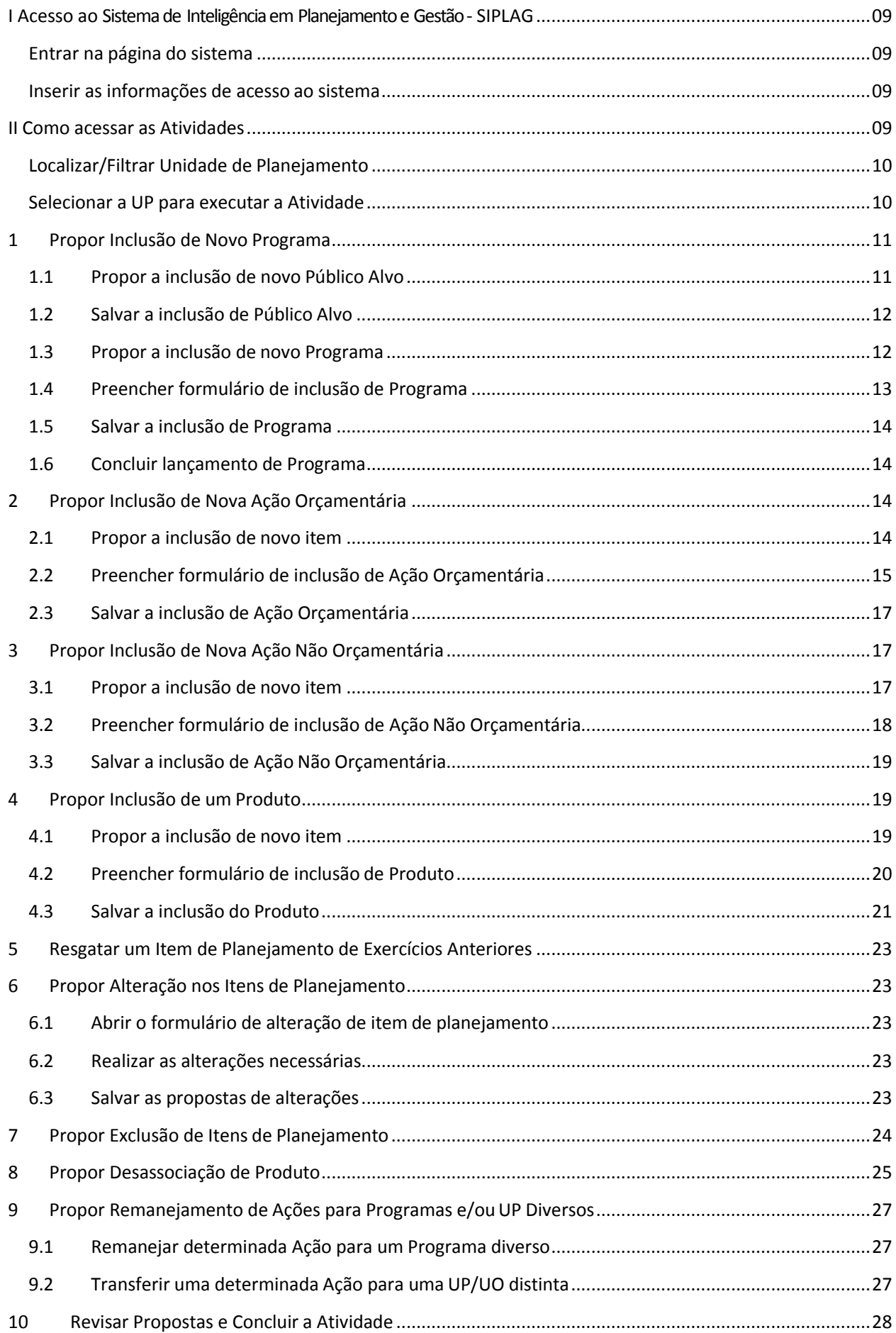

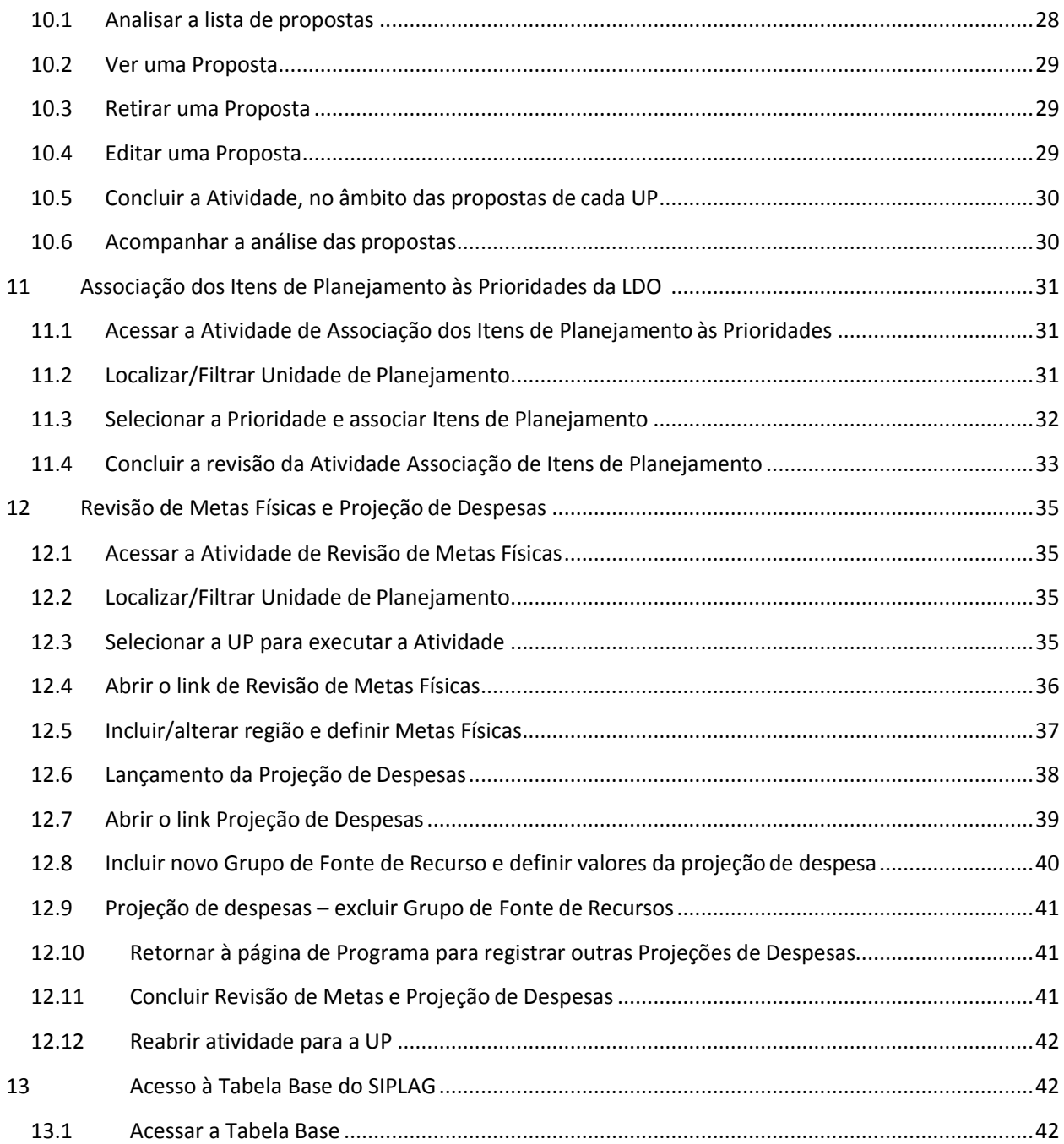

## <span id="page-8-1"></span><span id="page-8-0"></span>**I** Acesso ao Sistema de Inteligência em Planejamento e Gestão - SIPLAG

## **Entrar na página do sistema**

 Digite em seu navegador de internet **Mozilla Firefox** (versão mínima = 58) o endereço (URL): [http://www.siplag.rj.gov.br/.](http://www.siplag.rj.gov.br/) O uso de outros browsers não é recomendado.

*Resultado esperado: carrega a página de acesso ao SIPLAG*

## **Inserir as informações de acesso ao sistema**

- <span id="page-8-2"></span> Digite no campo "Usuário" seu número de CPF. Digite no campo "Senha" a senha que foi escolhida. Caso seja o primeiro acesso utilizar a senha padrão *Siplag (a encaminhada para o seu email).* No campo "Exercício", selecione 2020.
- Clique no botão "Login"

*Resultado esperado: abre a página "Minhas Mensagens"*

## <span id="page-8-3"></span>**II Como acessar as Atividades**

Clicar no menu "Meu Espaço" > Sub-menu "Minha Agenda"

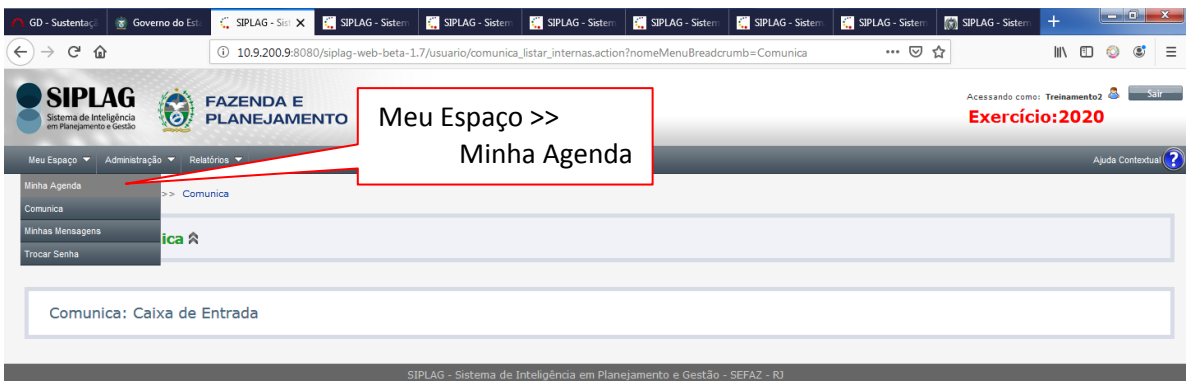

*Resultado esperado: abre a página "Minha Agenda e exibe a(s) Atividade(s) sob a responsabilidade do executor setorial.*

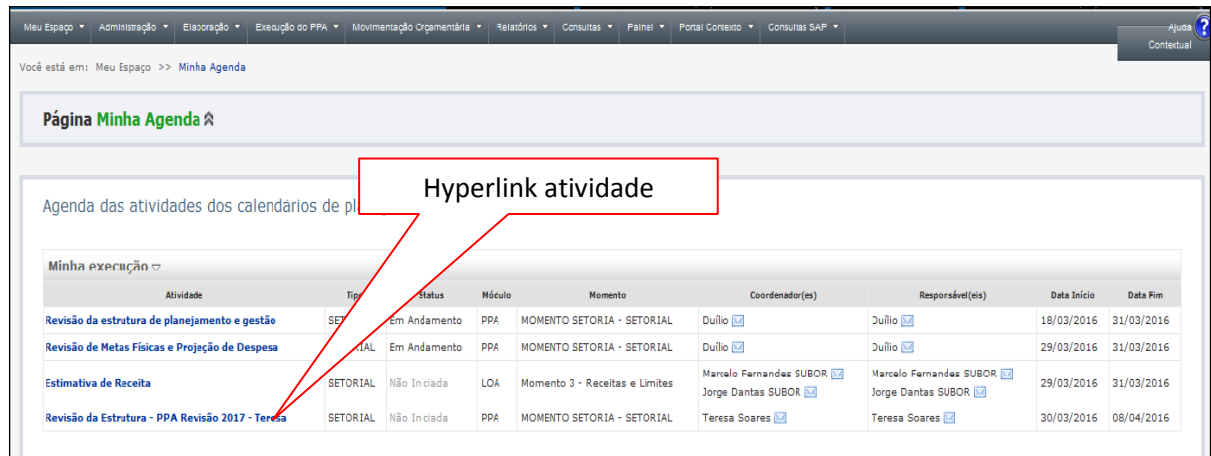

Clicar no Hyperlink da Atividade selecionada

*Resultado esperado: abre página da Atividade com a lista das Unidades de Planejamento para as quais o usuário é cadastrado como executor, opções de filtro e o resumo da atividade.*

## INFORMAÇÃO ADICIONAL: DETALHES DAS ATIVIDADES

- Atividade: título da Atividade
- Tipo de Atividade: Central ou Setorial
- Status da Atividade: não iniciada, em andamento, atrasada ou concluída
- Módulo: PPA ou LOA
- Momento: etapa do processo
- Coordenador da Atividade no Órgão Central
- Responsável pela Atividade no Órgão Central
- Datas de início e fim definidas para a Atividade

## <span id="page-9-0"></span>**Localizar/Filtrar Unidade de Planejamento**

Este passo é necessário para os usuários (centrais ou setoriais) que devem executar atividades para muitas UP e desejam localizá-las de forma rápida. Há várias opções de filtros, as principais descritas abaixo:

**Filtro pelo código da UP:** Digitar o código da UP > Clicar no botão "Listar"

 **Filtro pela Unidade de Planejamento:** Selecionar a UP na lista > Clicar "Listar" *Resultado esperado: lista as UPs a partir dos filtros definidos.*

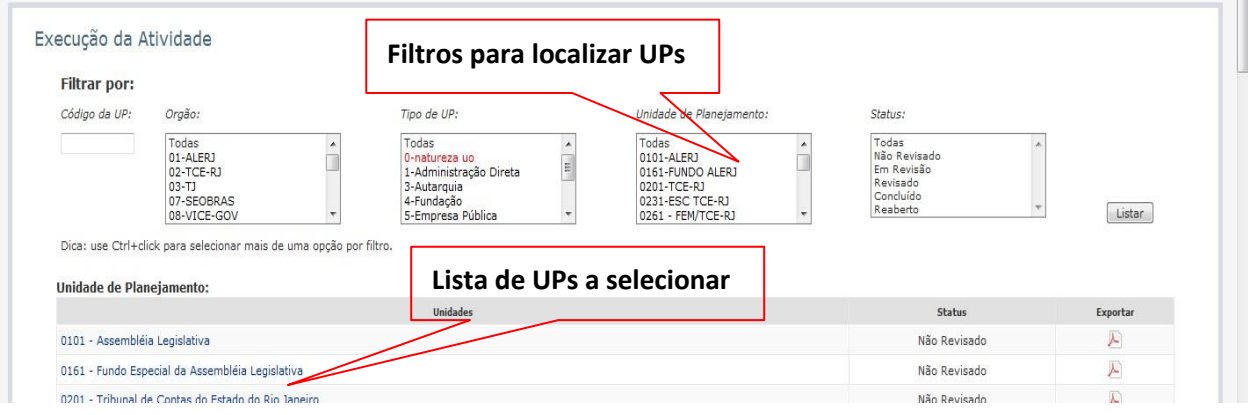

## <span id="page-9-1"></span>**Selecionar a UP para executar a Atividade**

Clicar no hyperlink do nome da UP

*Resultado esperado: exibe a última estrutura vigente de sua programação*

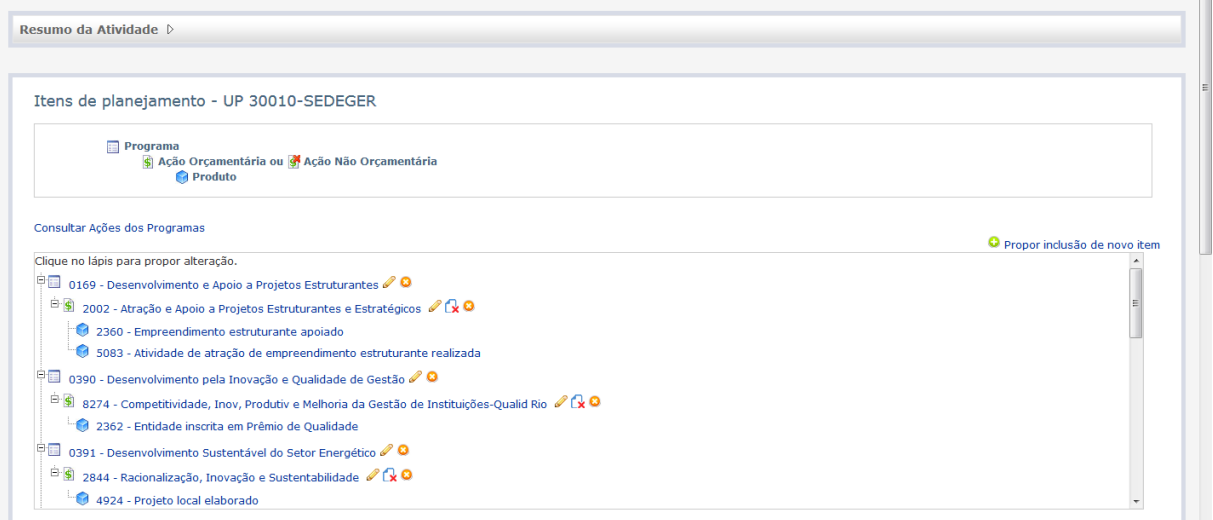

## <span id="page-10-1"></span><span id="page-10-0"></span>**1 Propor Inclusão de Novo Programa**

## **1.1 Propor a inclusão de novo Público Alvo**

Essa função é válida para propor um Programa cujo público alvo não conste previamente no SIPLAG

- Acessar Atividade para proposição de Programas
- Clicar no hyperlink "Propor inclusão de novo item".

*Resultado esperado: sistema exibe uma lista de valores com os itens de planejamento que podem ser incluídos.*

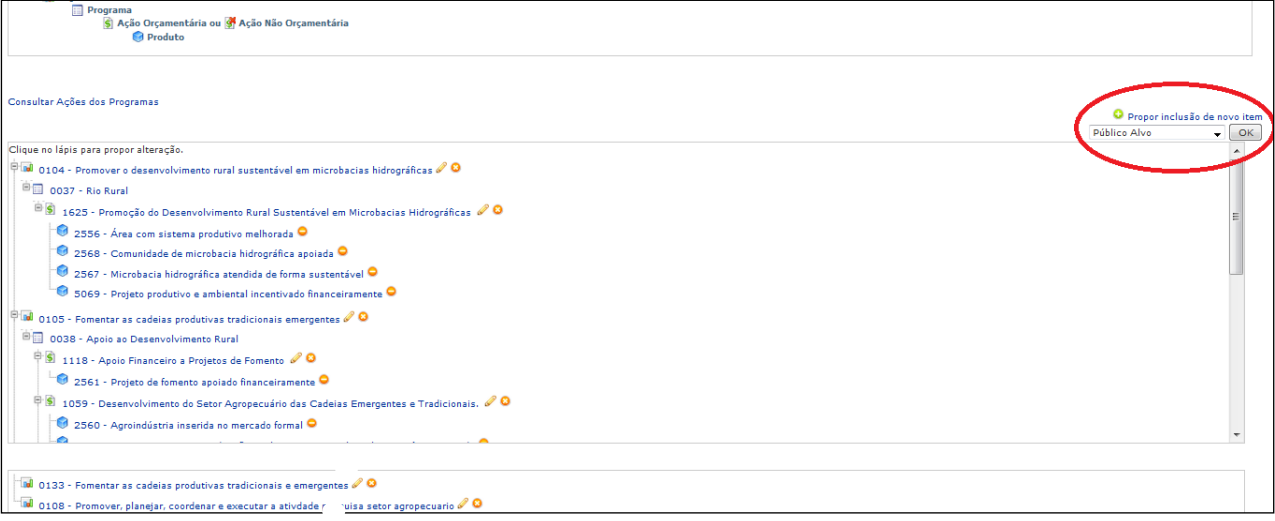

## Selecionar o item desejado na lista de valores - Público Alvo

*Resultado esperado: sistema exibe tela com o formulário de inclusão de novo Público Alvo*

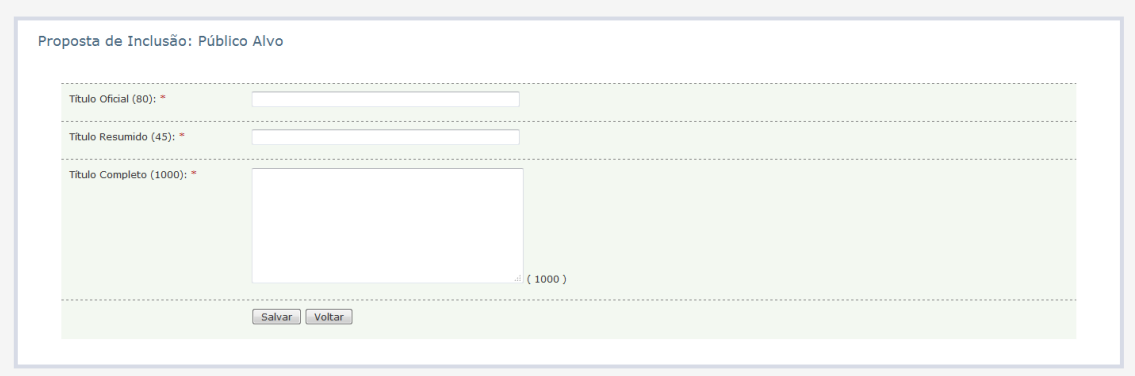

## **INFORMAÇÃO ADICIONAL: DETALHES DOS CAMPOS PÚBLICO ALVO**

- **Título Oficial**  Deve expressar de forma clara, em até 80 caracteres, o nome do público alvo proposto.
- **Título Resumido:** Deve expressar de forma resumida o título do público alvo, em até 45 caracteres, com abreviações se for necessário, sem que haja prejuízo para a sua compreensão.
- **Título Completo:** Campo que permite detalhar mais o público alvo e incluir informações complementares, se necessário.

## <span id="page-11-0"></span>**1.2 Salvar a proposta de inclusão de Público Alvo**

Após preencher o formulário é necessário salvar as informações

 Clicar no botão "Salvar" ao final da página *Resultado esperado: retorna para a página inicial da Atividade, exibe a mensagem "Registro incluído com sucesso" e a proposta é incluída na lista de propostas da Atividade que aparece na parte inferior da tela.*

## <span id="page-11-1"></span>**1.3 Propor a inclusão de novo Programa**

 Clicar no hyperlink "Propor inclusão de novo item". *Resultado esperado: sistema exibe uma lista de valores com os itens de planejamento que podem ser incluídos*

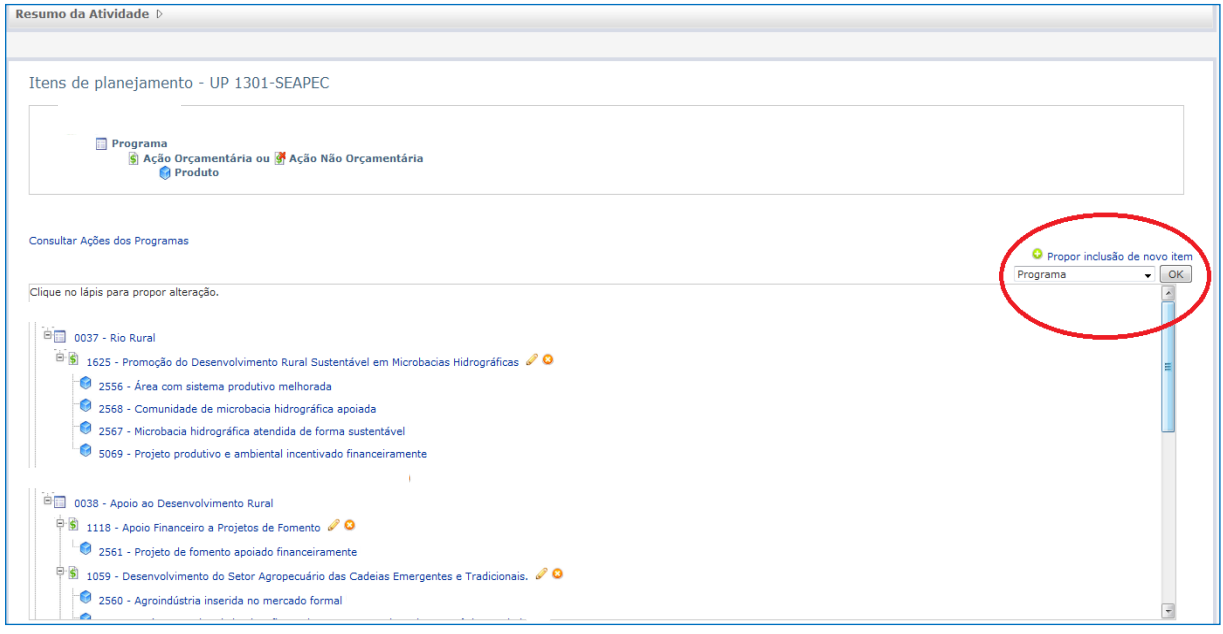

 Selecionar o item desejado na lista de valores - Programa *Resultado esperado: sistema exibe tela com o formulário de inclusão de novo Programa*

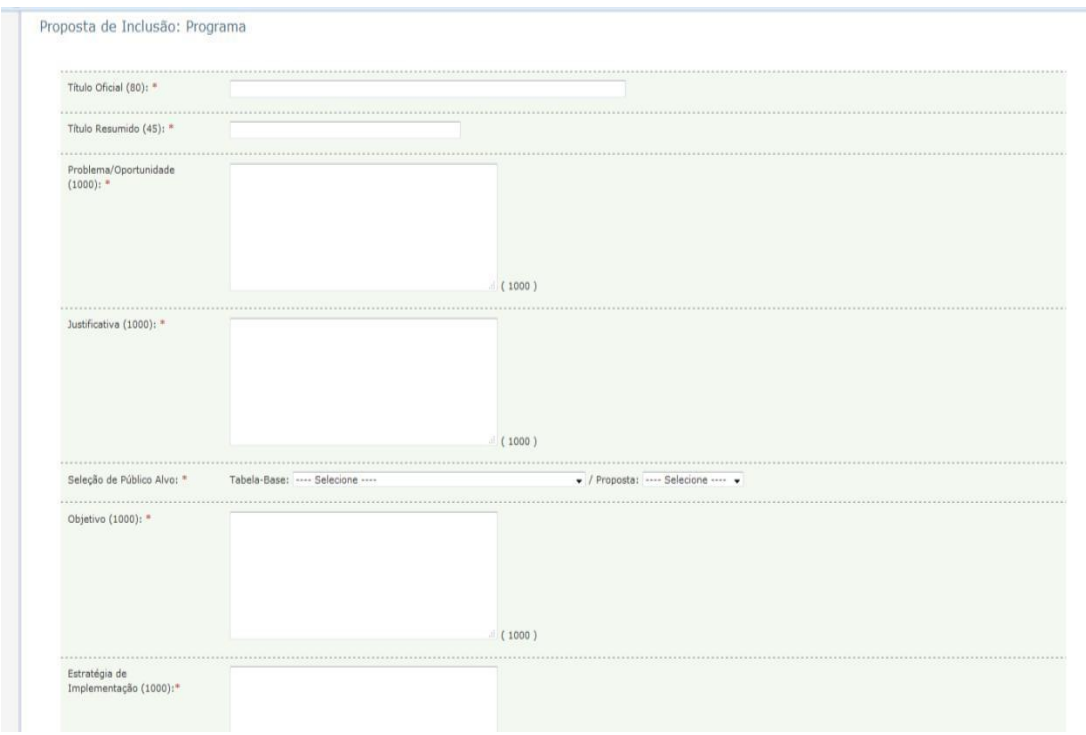

## <span id="page-12-0"></span>**1.4 Preencher formulário de inclusão de Programa**

Digitar as informações solicitadas em cada campo

## **INFORMAÇÃO ADICIONAL: DETALHES DOS CAMPOS**

- **Título 80**: O nome do Programa deve expressar de forma clara e sintética, os elementos que contribuem para a identificação do seu propósito. É importante que o nome seja de fácil compreensão pela sociedade e que caiba, por extenso, no limite de caracteres, devendo sempre ter as palavras iniciadas com letra maiúscula;
- **Título 45**: Deve expressar de forma resumida, e abreviada se for necessário, o título do Programa no limite de caracteres, sem que haja prejuízo para a sua compreensão. Este é o título utilizado na Lei Orçamentária e também em relatórios resumidos e telas de consulta do SIPLAG;
- **Problema:** descrição sucinta da demanda ou carência identificada junto à sociedade ou ainda do aproveitamento de uma oportunidade que o Programa tem por objetivo enfrentar. A definição precisa do problema/oportunidade a ser enfrentado é a base fundamental para toda a elaboração do Programa e permite direcionar corretamente suas ações;
- **Justificativa**: a justificativa para a criação do Programa deve abordar o diagnóstico e as causas da situação-problema para a qual o Programa foi proposto, além de alertar quanto às conseqüências da não implementação do Programa e informar a existência de condicionantes favoráveis ou desfavoráveis ao Programa;
- **Público Alvo:** especifica o(s) segmento(s) da sociedade ao(s) qual (is) o Programa se destina e que se beneficia direta e legitimamente com sua execução. A definição do público alvo é importante para identificar e focar as ações que vão compor o Programa. Existem dois sub-campos: a seleção de públicos alvo já existentes na tabela base do sistema e a seleção de uma proposta de público alvo. O uso de um destes sub-campos pelo usuário faz com que o sistema impeça o uso de outro, pois o SIPLAG só aceita um único público alvo por Programa;
- **Objetivo**: expressa o resultado/impacto pretendido na realidade em direção à reversão positiva do problema ou situação gerada pelo aproveitamento da oportunidade. Estes devem ser expressos de forma precisa, clara e determinante, evitando generalidade. A sua formulação requer o uso de verbo no infinitivo;
- **Estratégia de Implementação**: Descrição das iniciativas previstas, como serão conduzidas e quais os instrumentos disponíveis ou a serem constituídos, bem como a forma de execução. Devem ser considerados, também, aspectos como critérios de elegibilidade para acesso aos bens e serviços ofertados pelo programa; responsabilidades no gerenciamento e na execução das ações (órgãos e entidades); explicitação dos agentes e parceiros (federal, municipal, privado) envolvidos e a contribuição de cada um para o sucesso do programa.
- **Unidades de Planejamento Participantes**: unidades que poderão propor Ações neste Programa. A UP proponente indicará as UPs participantes (UPP), conforme acordado com a Comissão Setorial de Planejamento e Orçamento;
- **Tipo de Programa:** seleção do tipo de Programa dentre os disponibilizados pela lista de valores.
- **Datas de início e fim de vigência:** a data de início é **obrigatória**. No caso de Programa temporário, serão informados os dia, mês e ano de início e de término previstos. O início ou término previsto a ser considerado é o do Programa como um todo, ainda que se situe antes ou depois do período de vigência do PPA;
- **Fundamento Legal:** Normativos que fundamentam a implementação do programa, a exemplo de artigos constitucionais, leis e/ou decretos federais e estaduais, normas vinculadas às políticas públicas sob a responsabilidade do setorial, Termos de Ajustamento de Conduta - TACs, acordos de cooperação, regimento interno dos órgãos, etc.
- **Observação:** outros registros julgados importantes sobre o Programa.

## <span id="page-13-0"></span>**1.5 Salvar a proposta de inclusão de Programa**

Após preencher o formulário é necessário salvar as informações

**D** Clicar no botão "Salvar" ao final da página

*Resultado esperado: retorna para a página inicial da Atividade, exibe a mensagem "Registro incluído com sucesso" e a proposta é incluída na lista de propostas da Atividade que aparece na parte inferior da tela.*

## <span id="page-13-1"></span>**1.6 Concluir lançamento de Programas**

Após o lançamento de todas as propostas previstas na Atividade e salvá-las, é necessário concluir a Revisão para que as informações sejam analisadas pelo órgão central.

Clicar no botão "Concluir Revisão" na parte inferior direita da tela > Clicar no botão OK para confirmar. Acompanhar análise e parecer do Órgão Central.

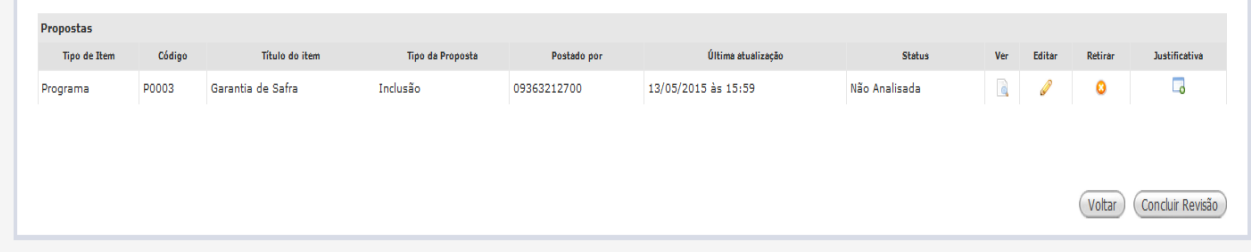

## <span id="page-13-3"></span><span id="page-13-2"></span>**2 Propor Inclusão de Nova Ação Orçamentária**

## **2.1 Propor a inclusão de novo item**

- Acessar Atividade para proposição de Ações e Produtos
- Clicar no hyperlink "Propor inclusão de novo item". *Resultado esperado: sistema exibe uma lista de valores com os itens de planejamento que podem ser incluídos*

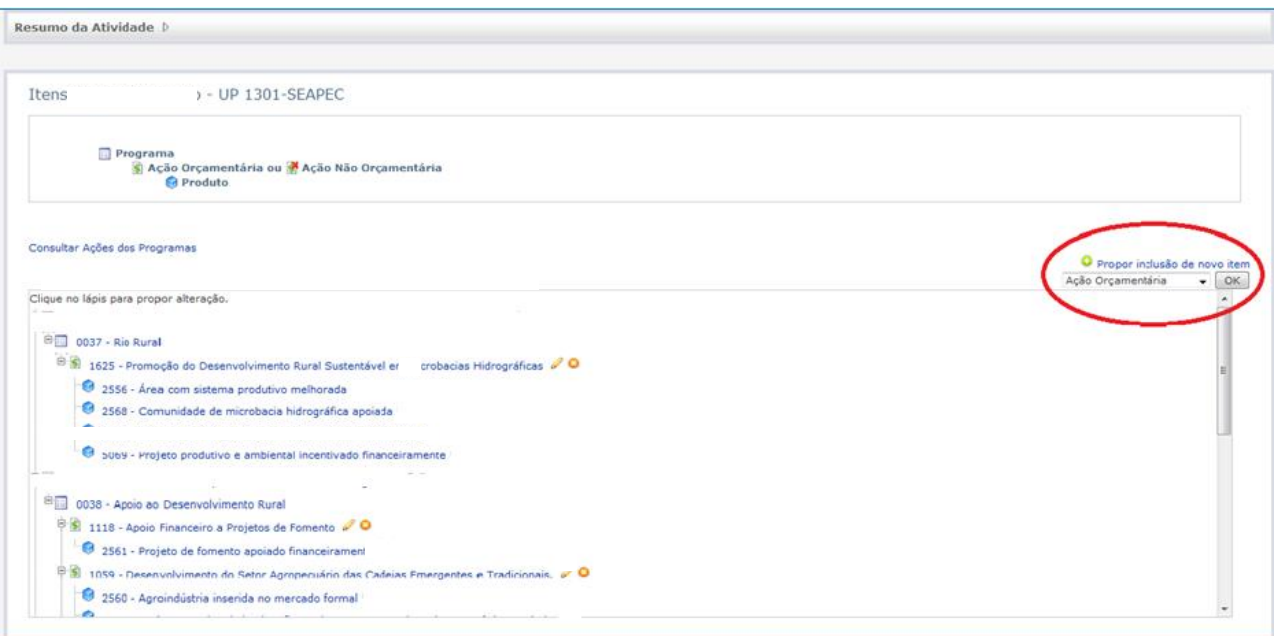

- Selecionar o item desejado na lista de valores Ação Orçamentária
- *Resultado esperado: sistema exibe tela com o formulário de inclusão de nova Ação Orçamentária*

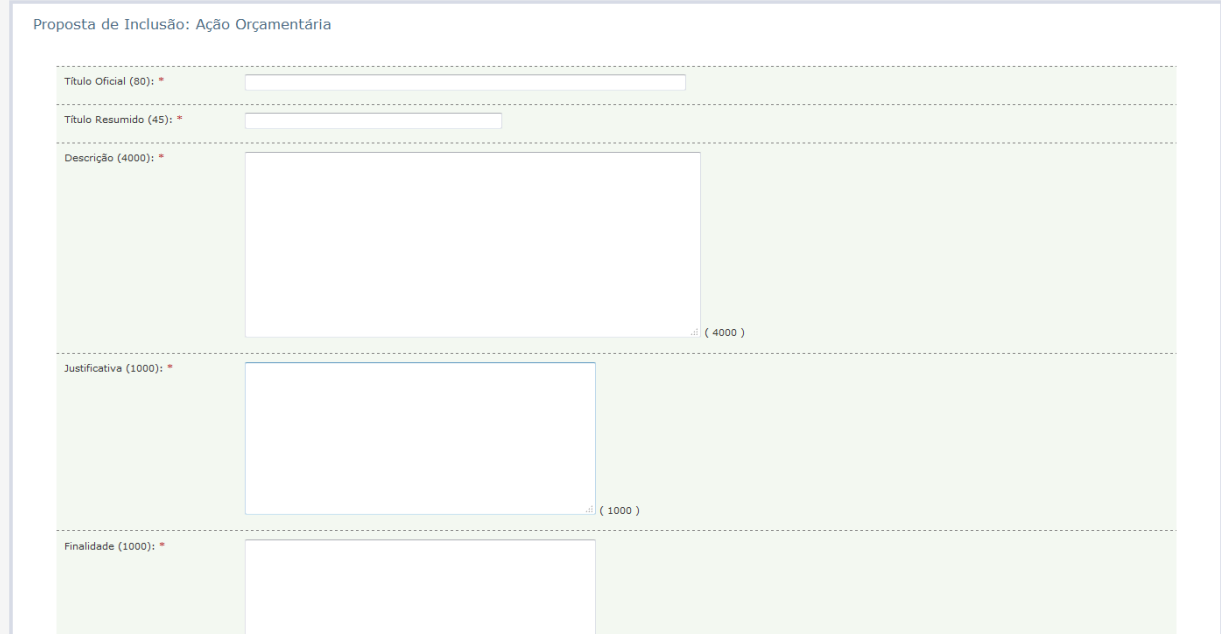

## <span id="page-14-0"></span>**2.2 Preencher formulário de inclusão de Ação Orçamentária**

Digitar as informações solicitadas em cada campo

## **INFORMAÇÃO ADICIONAL: DETALHES DOS CAMPOS AÇÃO ORÇAMENTÁRIA**

Alguns campos são obrigatórios e outros são opcionais. Segue abaixo a descrição do que deve ser preenchido em cada campo:

 **Título Oficial (80):** deve traduzir de maneira clara e concisa a Ação cujos produtos contribuem para a consecução do objetivo do Programa. É a forma pela qual a ação

será identificada e apresentada no PPA e em alguns relatórios da Lei Orçamentária Anual - LOA. O título 80 tem uma redação completa sem abreviações. Não deve ser utilizado verbo no infinitivo e sim um substantivo dele derivado e deve ter as palavras iniciadas com letra maiúscula. Os nomes-fantasia são permitidos apenas para os projetos, mas deverão ser apresentados após o título que expressa sua finalidade. Não deve ser digitado em caixa alta, usando letras maiúsculas apenas no início de cada palavra.

- **Título Resumido (45):** Deve expressar de forma resumida o título da Ação em até 45 caracteres, usando abreviações se for necessário, sem que haja prejuízo para a sua compreensão. Este é o título utilizado no Demonstrativo da Despesa por Programa de Trabalho na LOA e também em relatórios resumidos e telas de consulta do SIPLAG.
- **Descrição:** expressa de forma sucinta **"o que"** efetivamente será feito e **"como"** a Ação será realizada, apontando o seu escopo e delimitação;
- **Justificativa:** a justificativa para a inclusão da Ação deve indicar de que maneira a realização da Ação apoiará os esforços para a consecução dos objetivos do Programa, além de alertar quanto às conseqüências da não realização da Ação e informar a existência de condicionantes favoráveis ou desfavoráveis à Ação;
- **Finalidade:** Expressa o objetivo a ser alcançado com a Ação. Deve ser expressa com verbo no infinitivo que esclareça "para quê" esta Ação se destina;
- **Observação:** outros registros julgados importantes sobre a Ação;
- **Programa ou Proposta de Programa:** definição do Programa ao qual a Ação estará vinculada, como parte integrante;
- **Tipo de Ação:** selecione entre:
	- o **Atividade -** é um instrumento de programação para alcançar o objetivo de um Programa, envolvendo um conjunto de operações que se realizam de modo contínuo e permanente, do qual resulta um ou mais produtos necessários à manutenção da ação de Governo;
	- o **Projeto -** é um conjunto de operações, com prazo estabelecido, que resulta em um ou mais produtos finais que concorrem para expansão ou aperfeiçoamento da ação de Governo;
- **Grupo de Gasto:** após definir o Tipo de Ação, a lista de valores do Grupo de Gasto apresentará o Grupo de Gasto associado, conforme a configuração do PPA vigente. Os Grupos de Gastos possíveis são:
	- o **Grupo L4 –** Atividades Finalísticas Correspondem àquelas atividades que proporcionam bens ou serviços para atendimento direto a demandas da sociedade e/ou do próprio Estado;
	- o **Grupo L5** Projetos Referem-se aos projetos dos Órgãos, Entidades e Fundos Especiais, constantes do Plano Plurianual – PPA e da Lei de Diretrizes Orçamentárias – LDO, novos ou que estejam em execução no presente exercício e que continuarão em execução no exercício subseqüente;
	- o **Grupo L7**  Despesas não Orçamentárias Agrega as Ações NÃO Orçamentárias, que constarão da programação do PPA, mas não da Lei Orçamentária Anual.
- **Unidade Orçamentária:** órgão ou entidade setorial responsável pelas dotações orçamentárias;
- **Unidade de Planejamento:** órgão ou entidade setorial responsável pelo planejamento e realização da Ação; é sempre a própria unidade que está como proponente da Ação;
- **Função:** representa o maior nível de agregação das diversas áreas de despesa que competem ao setor público; elas são determinadas pelo Governo Federal através da Portaria nº 42, de 14 de abril de 1999;
- **Subfunção:** representa uma partição da função, visando agregar determinado subconjunto de despesa do setor público. Agrega as ações de acordo com sua natureza básica, em relação ao objeto do gasto e de acordo com o seu conteúdo e produto. Independentemente de sua relação institucional, as subfunções poderão constar em funções diferentes. Elas também são determinadas pelo Governo Federal através da Portaria nº 42, de 14 de abril de 1999;
- **Produto:** é o bem ou serviço que resulta da Ação, destinado ao público-alvo do Programa, podendo haver mais de um produto por Ação. Deve ser selecionado em lista disponibilizada e agrupada por categorias no sistema. Caso não exista um Produto adequado à programação da UP, deverá ser proposto novo Produto.
- **Ação destinada à parceria com a organização da Sociedade Civil (Lei 13.019/14):** Atributo criado em função da Lei Federal nº 13.019 de 31/07/2014, que estabelece o regime jurídico das parcerias voluntárias entre a administração pública e as organizações da sociedade civil. A Lei dispõe que no início de cada exercício, deverão ser divulgados os valores aprovados na lei orçamentária para as ações do PPA a serem executadas por meio dessas parcerias. Nesse sentido, é necessário indicar quais são as Ações Orçamentárias destinadas a esse fim.
- **Datas de início e fim de vigência:** identificam o início e o término da Ação, sendo que a data de início é **obrigatória** e a data fim só se aplica às Ações de caráter temporário; para Ações do tipo **Projeto**, a data fim é **obrigatória**;

## <span id="page-16-0"></span>**2.3 Salvar a proposta de inclusão de Ação Orçamentária**

Após preencher o formulário é necessário salvar as informações.

Clicar no botão "Salvar" ao final da página

*Resultado esperado: retorna para a página inicial da Atividade, exibe a mensagem "Registro incluído com sucesso" e a proposta é incluída na lista de propostas da Atividade que aparece na parte inferior da tela.*

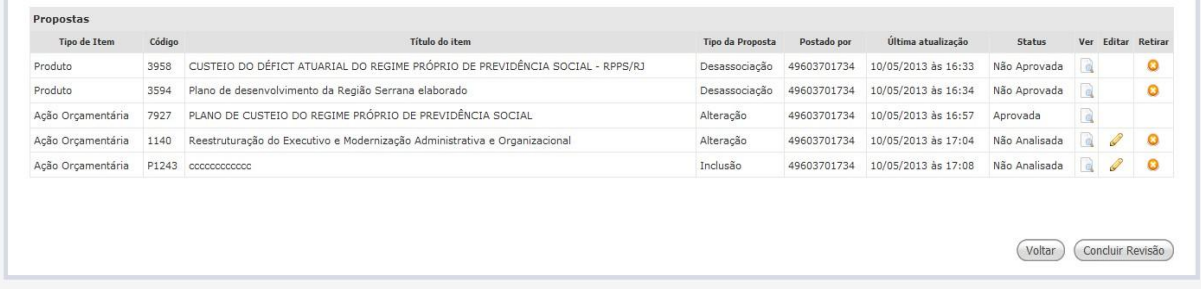

## <span id="page-16-2"></span><span id="page-16-1"></span>**3 Propor Inclusão de Nova Ação Não Orçamentária**

## **3.1 Propor a inclusão de novo item**

- Acessar Atividade para proposição de Ações e Produtos
- Clicar no hyperlink "Propor inclusão de novo item". *Resultado esperado: sistema exibe uma lista de valores com os itens de planejamento que podem ser incluídos*

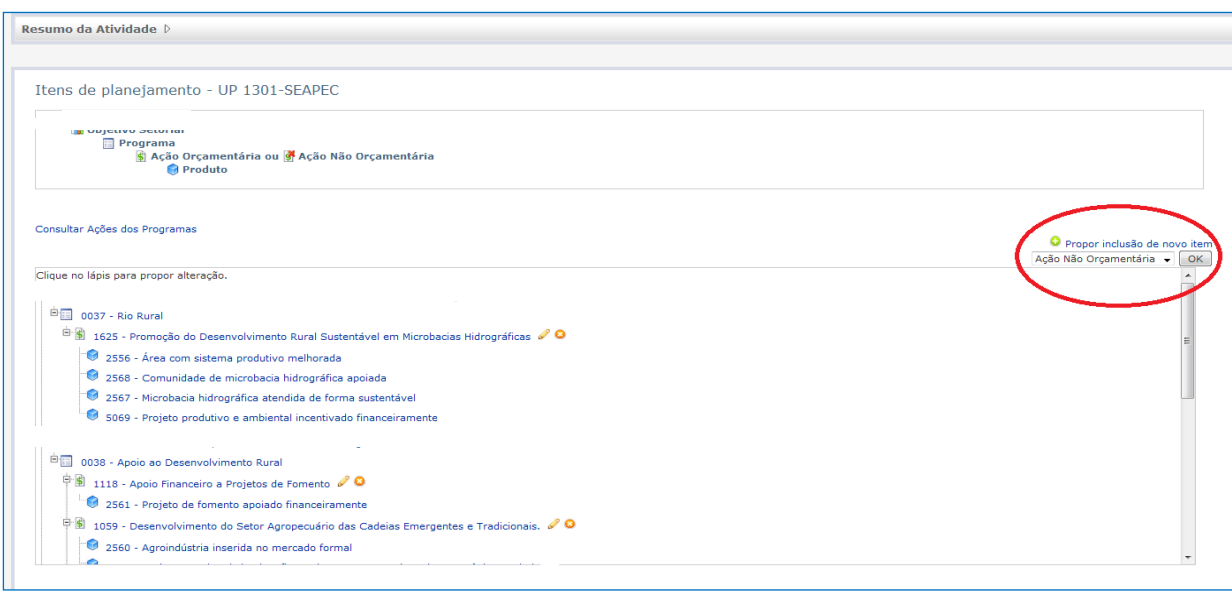

 Selecionar o item desejado na lista de valores – Ação Não Orçamentária *Resultado esperado: sistema exibe tela com o formulário de inclusão de nova Ação Não Orçamentária*

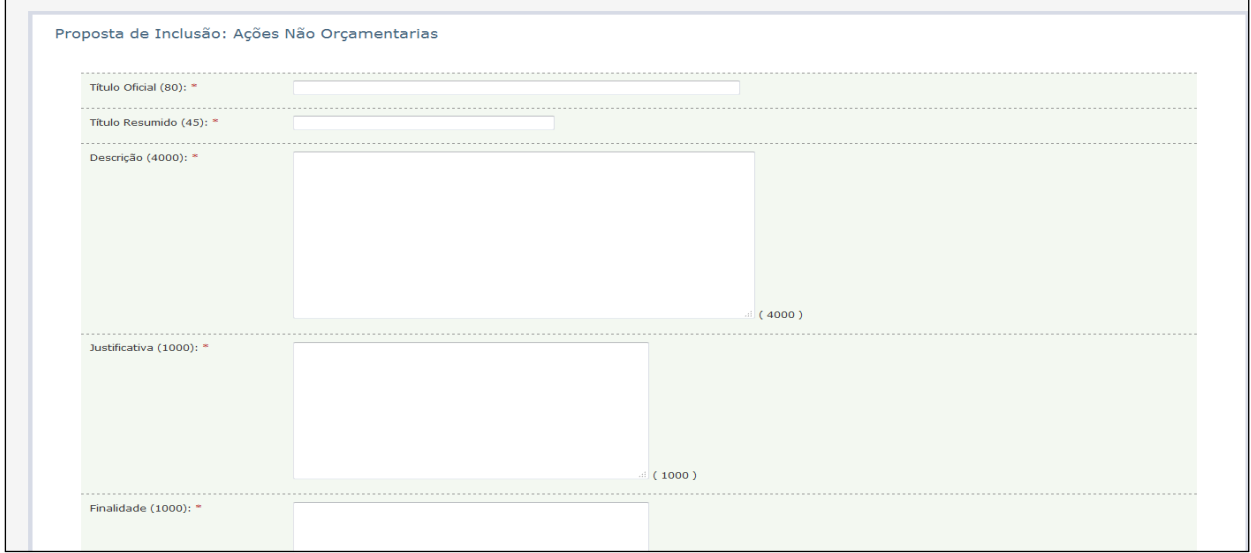

## <span id="page-17-0"></span>**3.2 Preencher formulário de proposta de inclusão de Ação Não Orçamentária**

Digitar as informações solicitadas em cada campo

## **INFORMAÇÃO ADICIONAL: DETALHES DOS CAMPOS AÇÃO NÃO ORÇAMENTÁRIA**

O formulário de inclusão de Ações Não-Orçamentárias é muito semelhante ao de Ações Orçamentárias, tendo apenas as seguintes diferenças:

- **Tipo de Ação:** as Ações Não-Orçamentárias podem ser do tipo:
	- o "Estadual sem Despesa Associada" são ações diretamente executadas pelo próprio órgão ou entidade, normalmente relacionadas a uma de suas atribuições, cuja finalidade contribui para a consecução do objetivo do Programa, mas não demandam recursos orçamentários específicos para sua realização. Ainda assim, é uma ação "financiada" por recursos orçamentários na medida em que os servidores envolvidos e as atividades que desempenham, por exemplo, são remunerados por eles.
- o "Executada por Terceiros" podem ser definidas como Ações que não estão contidas no orçamento do Estado, mas contribuem para a consecução do objetivo do Programa e são executadas por entes externos à administração estadual - por outra esfera de governo, pela iniciativa privada ou através de parcerias público/ privadas, entre outros.
- **Executor (só é exibido na tipologia "Executada por Terceiros"):** é o responsável pela execução da Ação, externo à administração pública estadual;
- **Unidade de Planejamento:** a Ação Não Orçamentária não possui Unidade Orçamentária, apenas a Unidade de Planejamento.

## <span id="page-18-0"></span>**3.3 Salvar a inclusão de Ação Não Orçamentária**

- Após preencher o formulário é necessário salvar as informações
- Clicar no botão "Salvar" ao final da página
	- o *Resultado esperado: retorna para a página inicial da Atividade, exibe a mensagem "Registro incluído com sucesso" e a proposta é incluída na lista de propostas da Atividade que aparece na parte inferior da tela.*

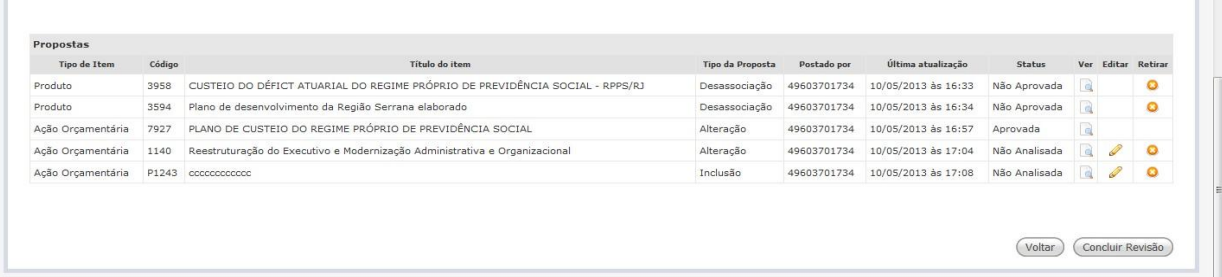

## <span id="page-18-1"></span>**4 Propor Inclusão de um Produto**

Havendo necessidade de fazer Proposta de Inclusão de um novo Produto para ser associado a uma determinada Ação, **é preciso consultar, previamente, a Tabela Base do SIPLAG** para verificação da possibilidade de existência de um Produto que atenda a demanda. Caso exista, o produto poderá ser utilizado pela UP, pois é um item de planejamento que pode ser compartilhado por diferentes executores. Caso contrário, a UP terá que fazer uma Proposta de Inclusão de novo item.

O acesso à Tabela Base do SIPLAG está explicitado na página 42 deste Guia.

## <span id="page-18-2"></span>**4.1 Propor a inclusão de novo item**

- Acessar Atividade para proposição de Ações e Produtos
- Clicar no hyperlink "Propor inclusão de novo item". *Resultado esperado: sistema exibe uma lista de valores com os itens de planejamento que podem ser incluídos*

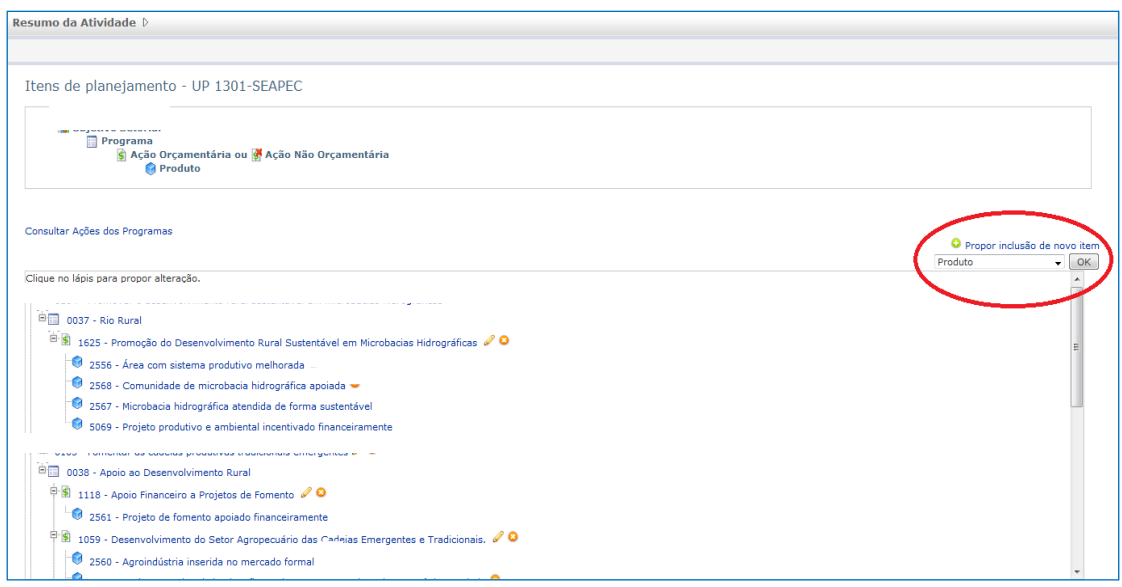

 Selecionar o item desejado na lista de valores - Produtos *Resultado esperado: sistema exibe tela com o formulário de inclusão de Produto*

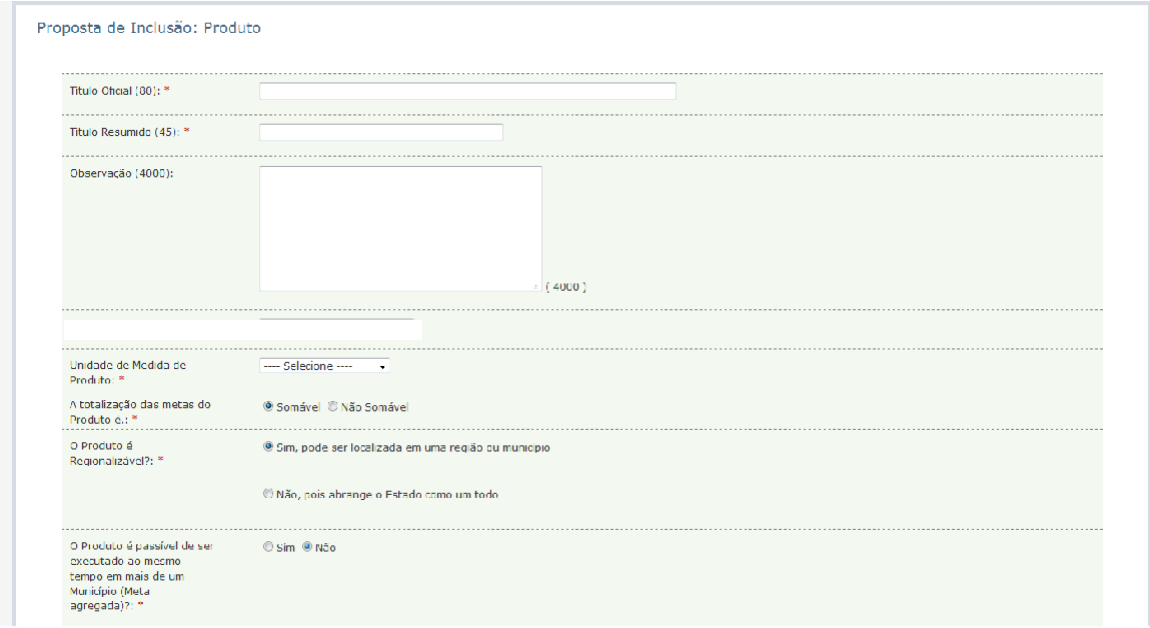

## <span id="page-19-0"></span>**4.2 Preencher formulário de inclusão de Produto**

Digitar as informações solicitadas em cada campo

## **INFORMAÇÃO ADICIONAL: DETALHES DOS CAMPOS PRODUTO**

O Produto deve expressar adequadamente o bem ou serviço que efetivamente será entregue e ser compatível com a finalidade da Ação à qual está vinculado. É importante que tenha a especificidade necessária para informar os diferentes serviços e atendimentos prestados pelo Estado. Importante observar que, ao contrário das Ações, o produto não é de uso exclusivo da UP, podendo ser compartilhado por diferentes executores ou em ações diversas da mesma UP. O formulário de inclusão de novos Produtos contém os seguintes campos:

- **Título 80:** denominação para o produto. O Título 80 é mais completo sem qualquer abreviação das palavras, possibilitando um entendimento completo do título do Produto;
- **Título 45:** o Título 45 é semelhante ao de 80, porém possui algumas abreviações para reduzir o número de caracteres, com a finalidade de adequar-se a documentos com espaços reduzidos;
- **Observação**: outros registros julgados importantes sobre o produto;
- **Unidade de Medida do Produto:** É um padrão de referência que define a forma de mensuração do Produto, como ele será quantificado e monitorado. A unidade de medida não tem a finalidade de explicitar o que vai ser medido (pessoas, escolas, etc) e sim de definir a forma de medição do Produto (unidade, milhar, Km, etc.).
- **Totalização das Metas do Produto:** Como regra, as metas dos produtos são somáveis. **Somável:** Quando as metas parciais realizadas de um produto somam-se ao longo do exercício. **Não Somável:** Quando, **excepcionalmente**, a totalização das metas não corresponde à soma das metas parciais ao longo do exercício, pois elas se repetem e são as mesmas em cada período.
	- **O produto é regionalizável?:** Indica se as metas físicas do produto são passíveis de serem regionalizadas ou não.

## <span id="page-20-0"></span>**4.3 Salvar a Proposta de Inclusão do Produto**

Após preencher o formulário é necessário salvar as informações

 Clicar no botão "Salvar" ao final da página *Resultado esperado: retorna para a página inicial da Atividade, exibe a mensagem "Registro incluído com sucesso" e a proposta é incluída na lista de propostas da Atividade que aparece na parte inferior da tela.*

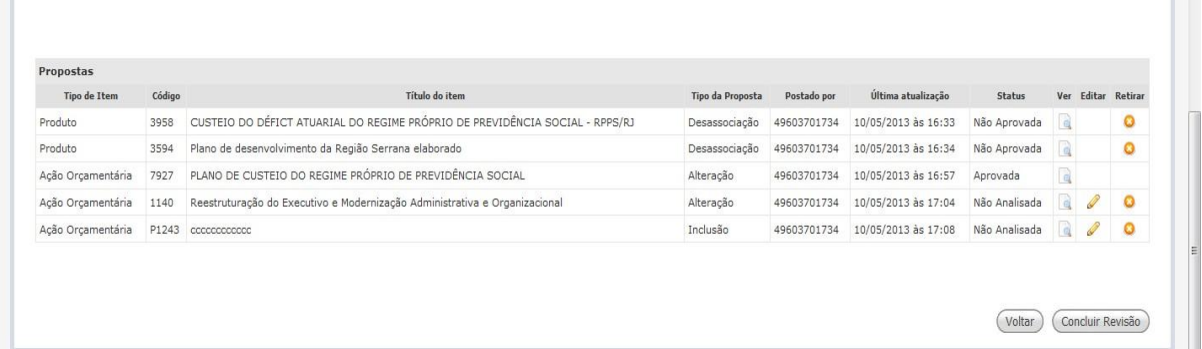

**Observação**: as Propostas de Inclusão de Produto serão compartilhadas com todas as UPs, sendo exibidas no rodapé da página da atividade de Revisão de Estrutura, após o usuário clicar no link "Propostas de Produtos de outras UPs".

E, para usar a proposta de Produto de outra UP, o usuário deverá clicar no título da "Proposta de Produto" e depois em "Criar Cópia". Assim, a proposta de Produto da outra UP ficará disponível para associação.

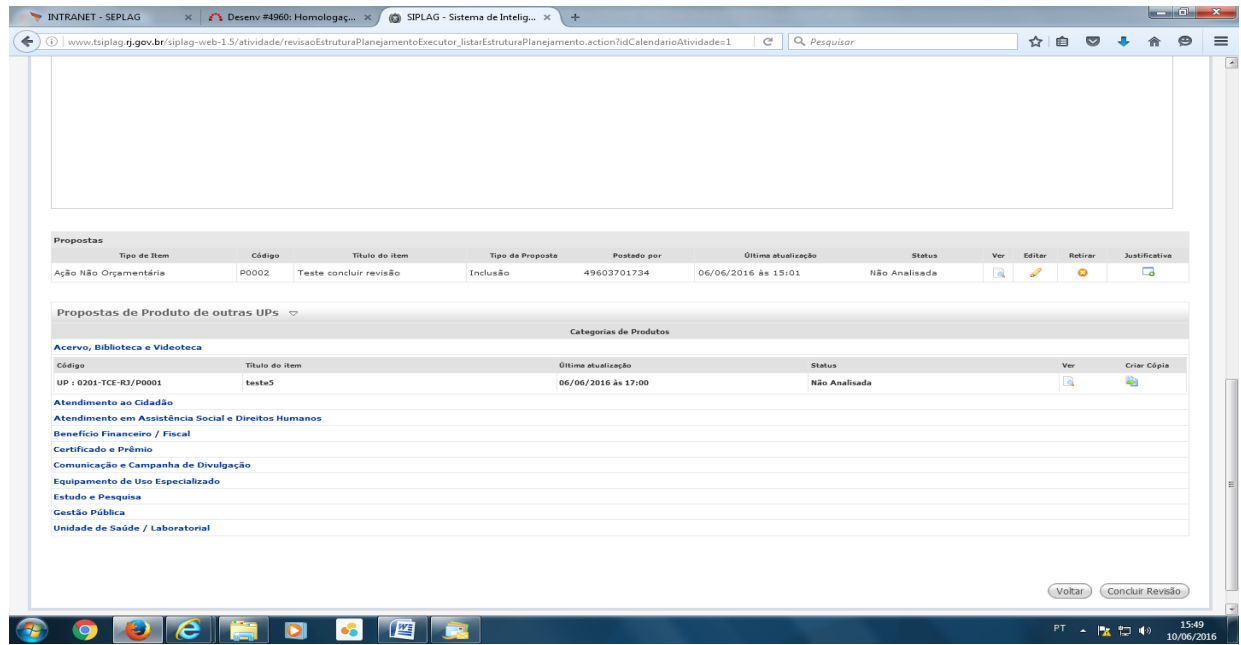

Após clicar em "Criar cópia", a Proposta de Inclusão de Produto selecionada ficará disponível na relação das propostas da UP para os procedimentos necessários.

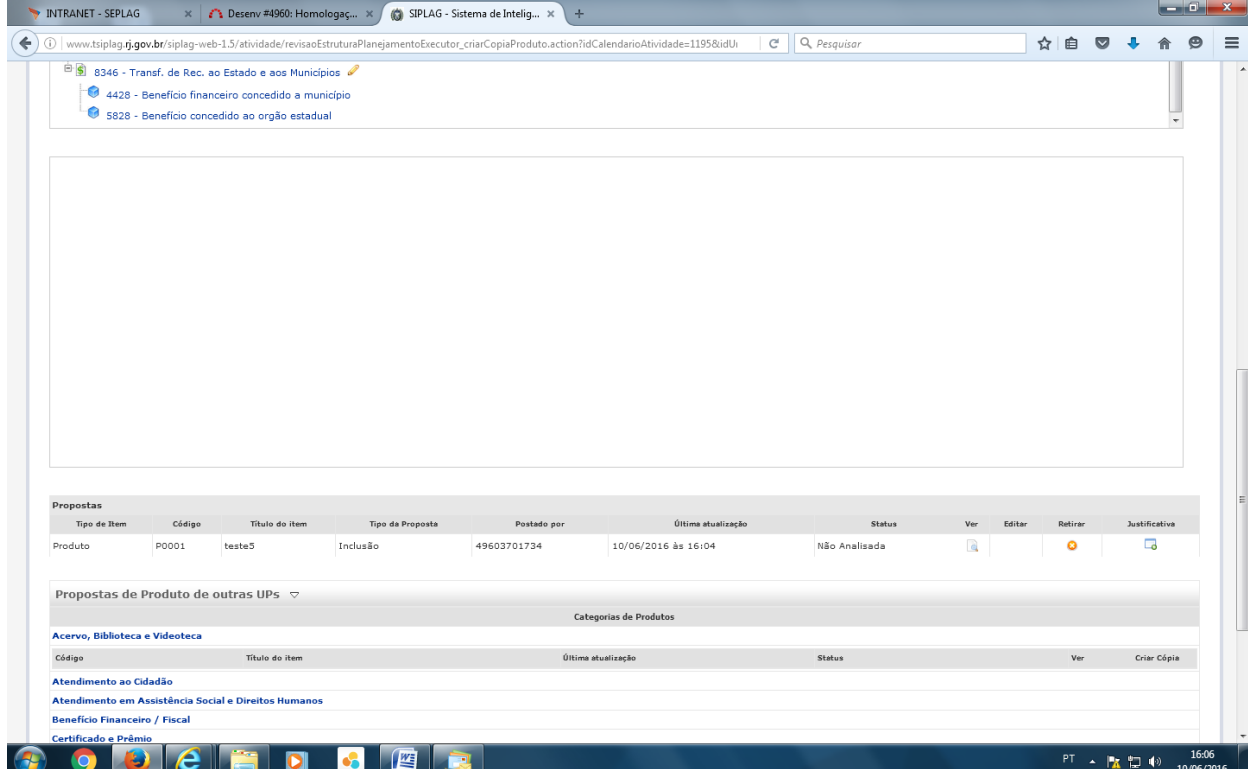

## **5 Resgatar um Item de Planejamento de Exercícios Anteriores:**

Caso o setorial deseje resgatar um Programa ou uma Ação de exercícios anteriores, a solicitação deverá ser encaminhada para planejamento@casacivil.rj.gov.br, para que o item seja copiado do exercício original para o exercício de destino. Após a cópia, o item estará automaticamente disponível na estrutura da unidade.

## **6 Propor Alteração nos Itens de Planejamento**

<span id="page-22-0"></span>Acessar Atividade relativa à proposição do item de planejamento a ser alterado

## <span id="page-22-1"></span>**6.1 Abrir o formulário de alteração de item de planejamento**

Ao lado de cada um dos itens de planejamento existe um ícone em forma de lápis

Clicar no ícone lápis para alterar o item de planejamento desejado

*Resultado esperado: abre o formulário preenchido, do item de planejamento, idêntico ao de criação.*

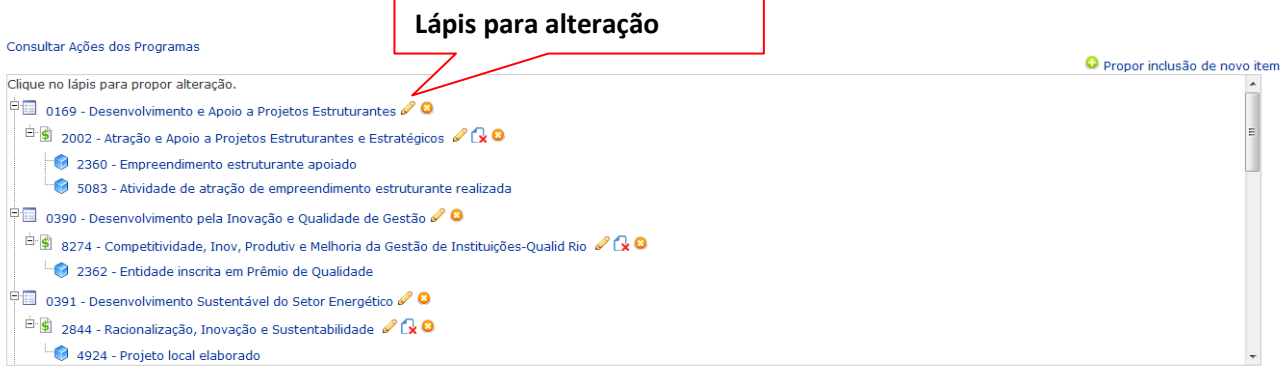

## <span id="page-22-2"></span>**6.2 Realizar as alterações necessárias**

- Digitar informações desejadas, editando os campos pertinentes.
- O **setorial não fará proposta de alteração de título** para os itens de planejamento (Programa, Ação e Produto). Caso o setorial deseje propor a alteração de algum título, a solicitação deverá ser encaminhada para planejamento@casacivil.rj.gov.br para que, como **órgão central**, faça a alteração **diretamente na Tabela Base.**
- As alterações de UP e/ou de UO nas Ações Orçamentárias ou de UP na Ação Não Orçamentária, se necessárias, deverão ser encaminhadas por email para planejamento@casacivil.rj.gov.br, que providenciará a mudança diretamente na Tabela Base do Siplag.

## <span id="page-22-3"></span>**6.3 Salvar as propostas de alterações**

Clicar no botão "Salvar" ao final da página

*Resultado esperado: retorna para a página inicial da Atividade, exibe a mensagem "Registro incluído com sucesso" e a proposta é incluída na lista de propostas da Atividade que aparece na parte inferior da tela.*

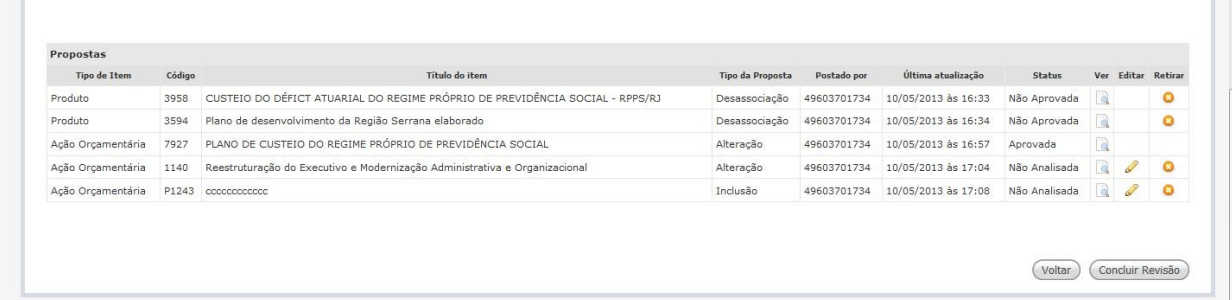

**Nota**: Ao contrário das Ações, o Produto não é de uso exclusivo da UP, podendo ser compartilhado por diferentes executores. Por este motivo, o usuário não terá permissão para propor alteração para este item de planejamento. As alterações solicitadas por email para planejamento@casacivil.rj.gov.br pelo Setorial deverão ser efetuadas exclusivamente pelo Órgão Central, diretamente na Tabela Base do Siplag, após criteriosa análise dos atributos e do possível compartilhamento deste Item de Planejamento com outras UPs.

## <span id="page-23-0"></span>**7 Propor Exclusão de Itens de Planejamento**

Os itens de planejamento que foram previstos na Elaboração do PPA foram copiados de exercícios anteriores. Os Programas e as Ações poderão ser excluídos na Elaboração do PPA para o período 2020 a 2023.

Sendo assim, no caso de Programas e Ações que não terão continuidade a partir do mês de Janeiro do exercício de elaboração, deverão ser tomadas as seguintes providências:

Produto:

 Na atividade de Revisão da Estrutura, propor a desassociação dos produtos associados a uma ação, quando não forem todos os produtos, só parte deles;

Ação:

 Na atividade de Revisão da Estrutura, propor a exclusão da ação. Neste caso, todos os produtos serão desassociados;

Programa - Poder Executivo:

· As UPs de um programa do Poder Executivo devem solicitar providências para planejamento@casacivil.rj.gov.br; e

Programa - Poder Legislativo, Poder Judiciário, MP e DPGE:

 As UPs de um programa dos demais Poderes e órgãos autônomos podem, se desejado, preencher as Propostas de Inclusão / Alteração de Programa.

Para que um Programa possa ser excluído, será necessário excluir, previamente, todas as ações associadas ao programa.

Para retirar um Produto da estrutura é necessário consultar a instrução "Propor Desassociação de Produto".

Acessar Atividade relativa à proposição do item de planejamento a ser excluído

Os Programas e Ações passíveis de exclusão terão o botão <sup>co</sup> logo depois do nome. Ao clicar nesse botão, o sistema gera uma Proposta de Exclusão de Ação.

## <span id="page-24-0"></span>**8 Propor Desassociação de Produto**

- Acessar Atividade relativa à proposição de Ações e Produtos
- Para efetuarmos uma proposta de desassociação de um ou mais Produtos de uma determinada Ação será necessário acessarmos a Proposta de Alteração de Ação, clicando no ícone situado ao lado do título da Ação desejada:

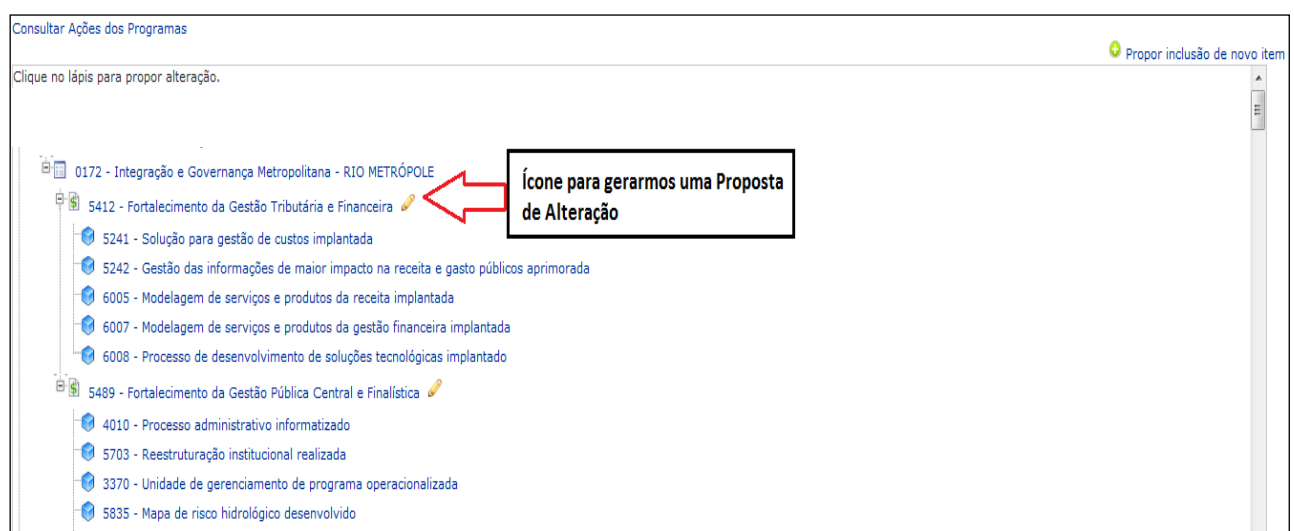

Após clicar no lápis, o sistema disponibilizará a página onde será feita a Proposta de Alteração de Ação:

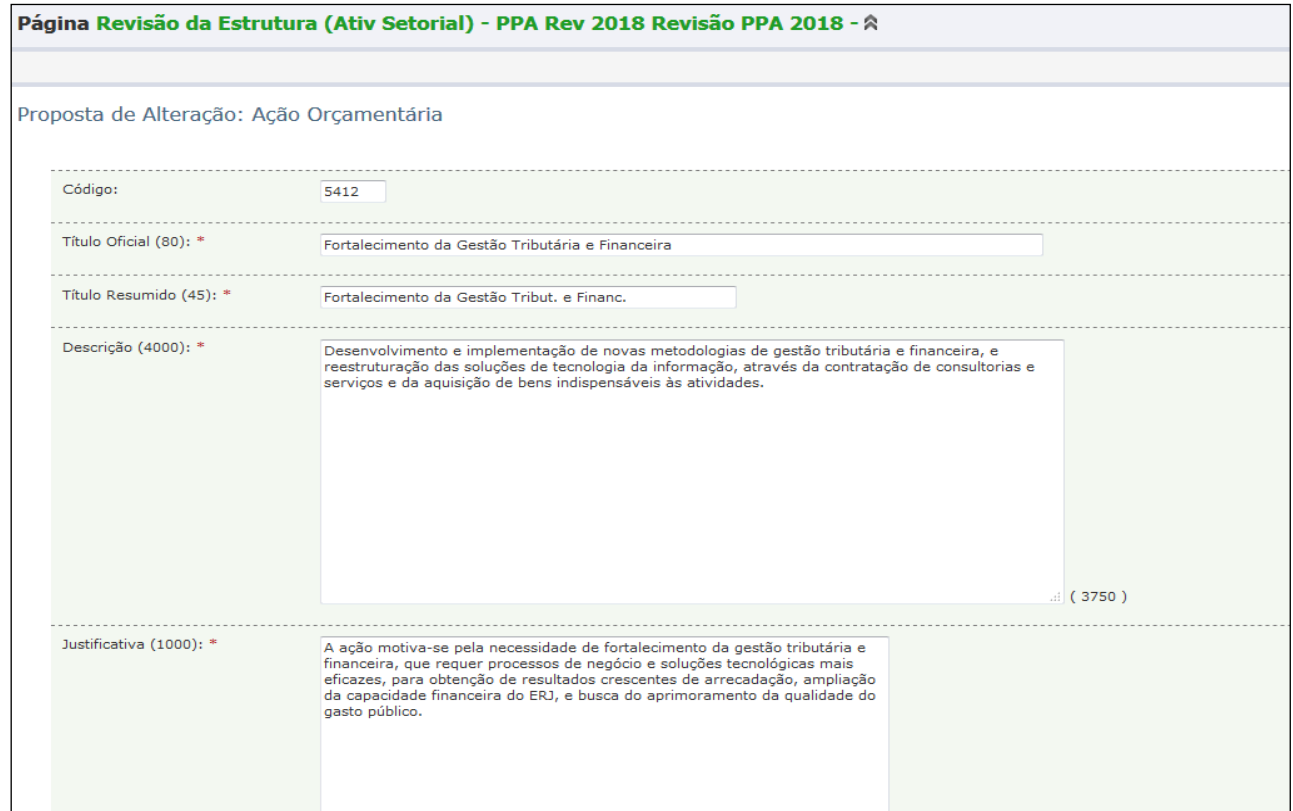

Nesta página, localizar "Produtos" e selecionar os itens desejados (ou até todos, conforme o caso) em "Produtos Selecionados" e clicar em  $\leq$ , para, assim, propor a desassociação.

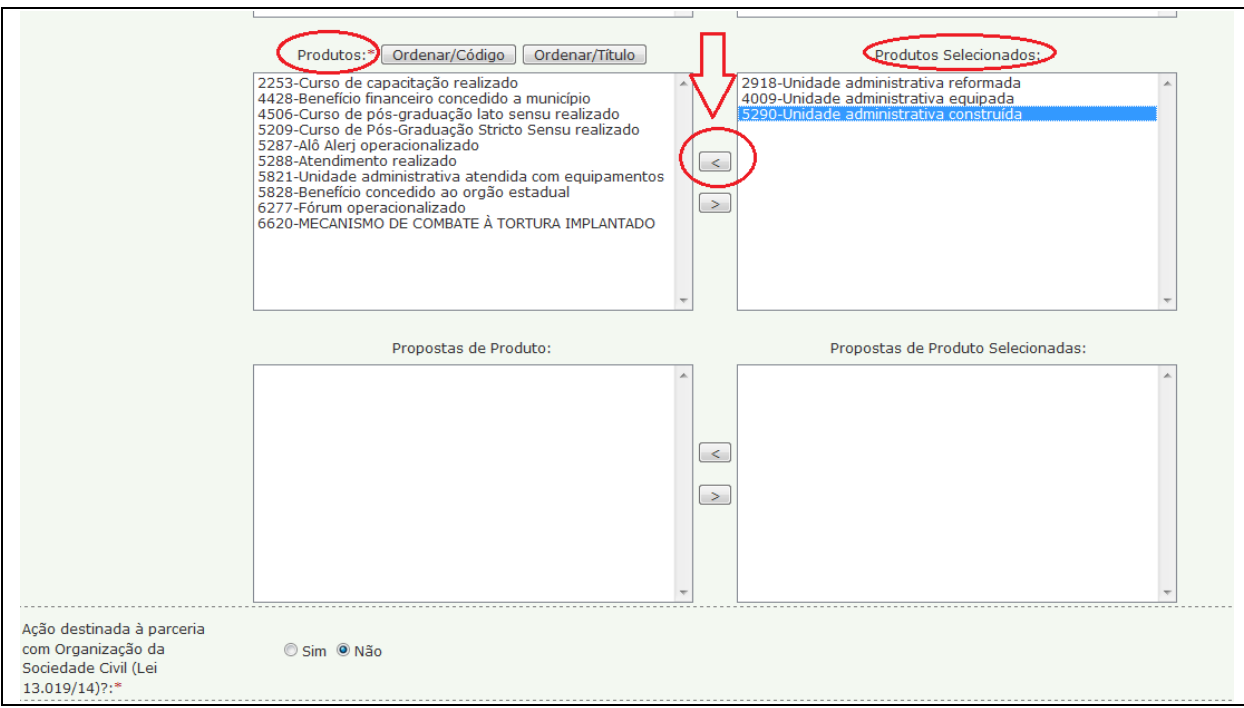

Após selecionar os Produtos desejados e remanejá-los clicando em  $\leq$ , SALVAR a Proposta de Alteração.

*Resultado esperado: o Sistema cria a proposta de alteração da Ação, e a proposta é incluída na lista de propostas da Atividade que aparece na parte inferior da tela.* 

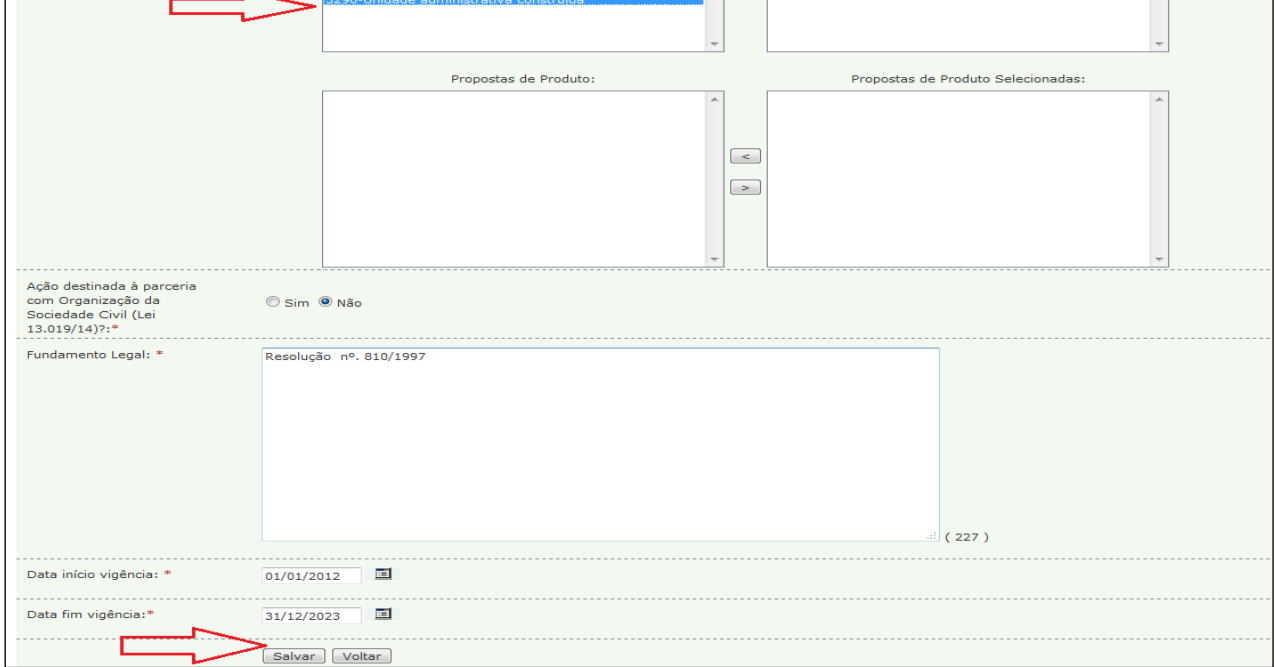

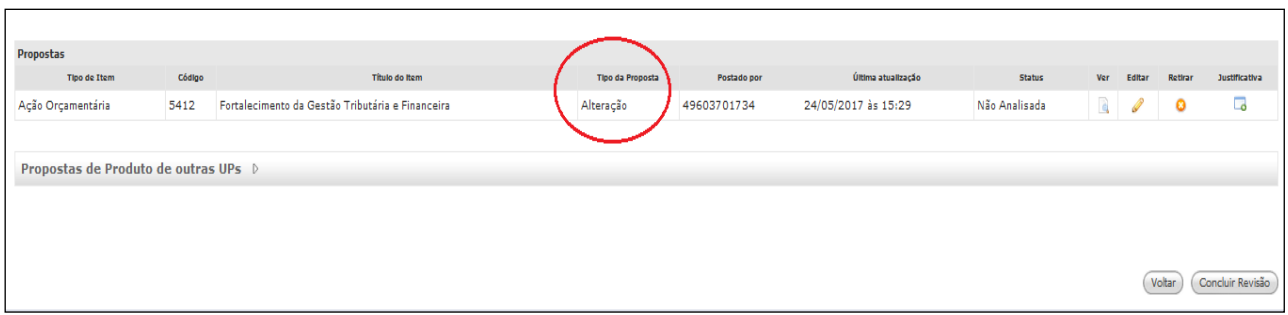

## <span id="page-26-0"></span>**9 Propor Remanejamento de Ações para Programas e/ouUP Diversos**

 Qualquer Ação está sujeita a alterações de estrutura, podendo trocar de UP ou de Programa.

## <span id="page-26-1"></span>**9.1 Remanejar determinada Ação para um Programa diverso**

Quando houver necessidade de remanejar determinada Ação para um Programa diverso, **mantendo-se a mesma UP**, devem ser adotados os seguintes procedimentos:

 Na Atividade setorial destinada a proposições de Ação e Produto, deve-se fazer uma proposta de alteração da Ação com a nova associação ao Programa pretendido, desde que a UP seja participante do Programa.

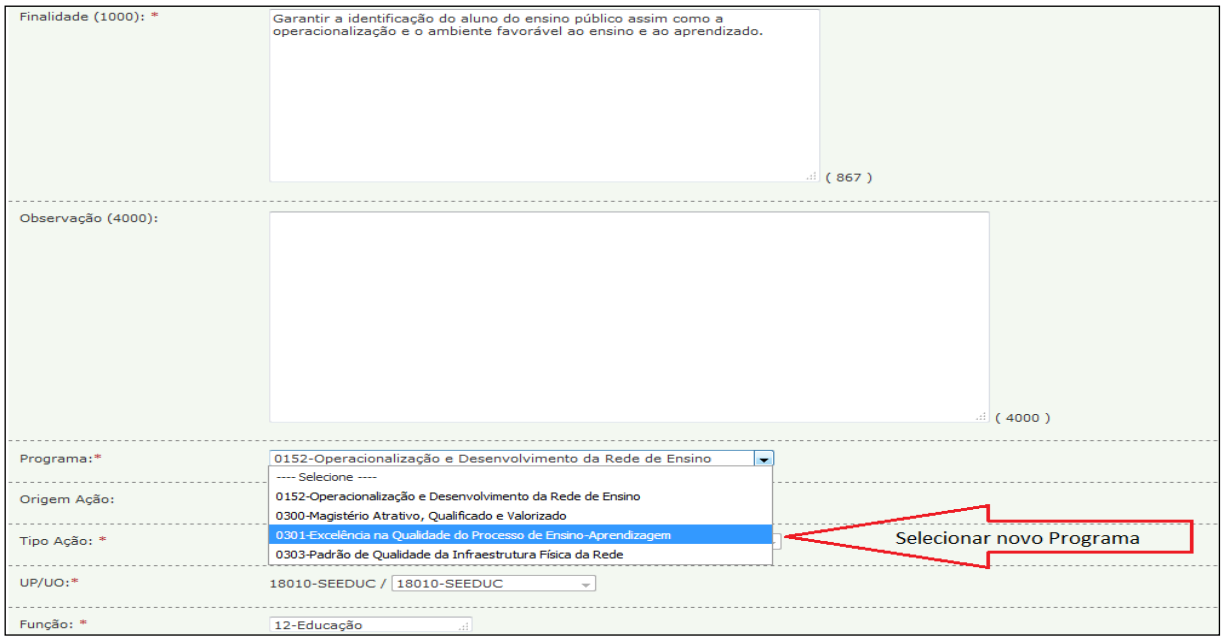

Por ocasião da aprovação da proposta pelo Órgão Central, o sistema irá registrar as alterações na Tabela Base. A partir deste momento, a Ação somente aparecerá nas Atividades de Elaboração do PPA e de Elaboração PLOA no novo Programa, ou seja, o usuário não terá mais acesso à Ação no Programa anterior.

## <span id="page-26-2"></span>**9.2 Transferir uma determinada Ação para uma UP/UOdistinta**

Quando houver necessidade de transferir uma Ação para uma UP distinta, a solicitação deve ser feita pelo setorial à SECCG na pactuação, como forma de registrar o que motivou a alteração.

Os procedimentos necessários serão efetuados pelo Órgão Central: alteração, na Tabela Base da Ação, da associação do novo par UP/UO, com o bloqueio do par UP/UO anterior. O setorial não está habilitado para fazer tal alteração ou propô-la explicitamente no sistema.

## <span id="page-27-1"></span><span id="page-27-0"></span>**10 Revisar Propostas e Concluir a Atividade**

## **10.1 Analisar a lista de propostas**

As propostas feitas são exibidas na parte inferior da tela inicial da Atividade, logo abaixo da hierarquia da estrutura de planejamento.

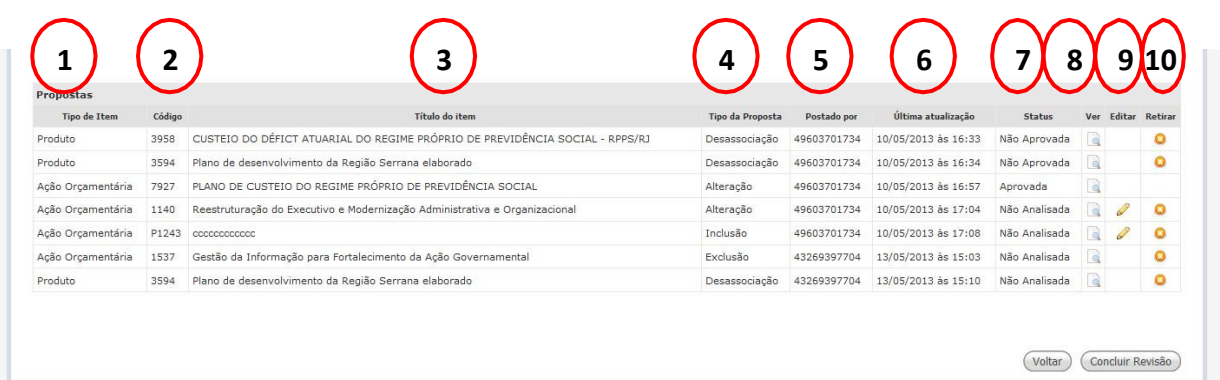

## **INFORMAÇÃO ADICIONAL: DETALHES DOS CAMPOS DA LISTA DE PROPOSTAS**

Os campos da lista de proposta são os seguintes:

- **Tipo de Item**  Indica qual tipo de Item de Planejamento está sendo tratado na respectiva proposta
- **Código**  É o código de identificação do Item de Planejamento na Tabela Base do SIPLAG. Nas propostas de inclusão, é criado automaticamente um código provisório pelo sistema.
- **Título do Item**  Título de exibição do Item de Planejamento nos documentos pertinentes, como o livro do PPA.
- **Tipo de Proposta**  Indica o que está sendo proposto para o Item de Planejamento.
- **Postado por** Exibe o usuário executor autor da proposta (CPF)
- **Última atualização**  Exibe a data e hora em que a proposta foi incluída ou alterada pela última vez.
- **Status**  Situação da proposta: **Não Analisada, Em Análise, Aprovada ou Não Aprovada.**
- **Ver**  Ao clicar no ícone o usuário poderá visualizar a proposta feita.
- **Editar**  Essa coluna exibe um ícone de lápis para os tipos de propostas que podem ser editados.
- **Retirar**  Opção para exclusão da proposta.

#### <span id="page-28-0"></span>**10.2 Ver uma Proposta**

- Para consultar uma proposta, deve-se localizá-la na lista de propostas na parte inferior da tela.
- Clicar no ícone "Ver"

*Resultado esperado: exibe o formulário da proposta preenchido. Nas propostas de alteração, aparecem dois formulários, comparando os atributos do item de planejamento originais com as alterações propostas.*

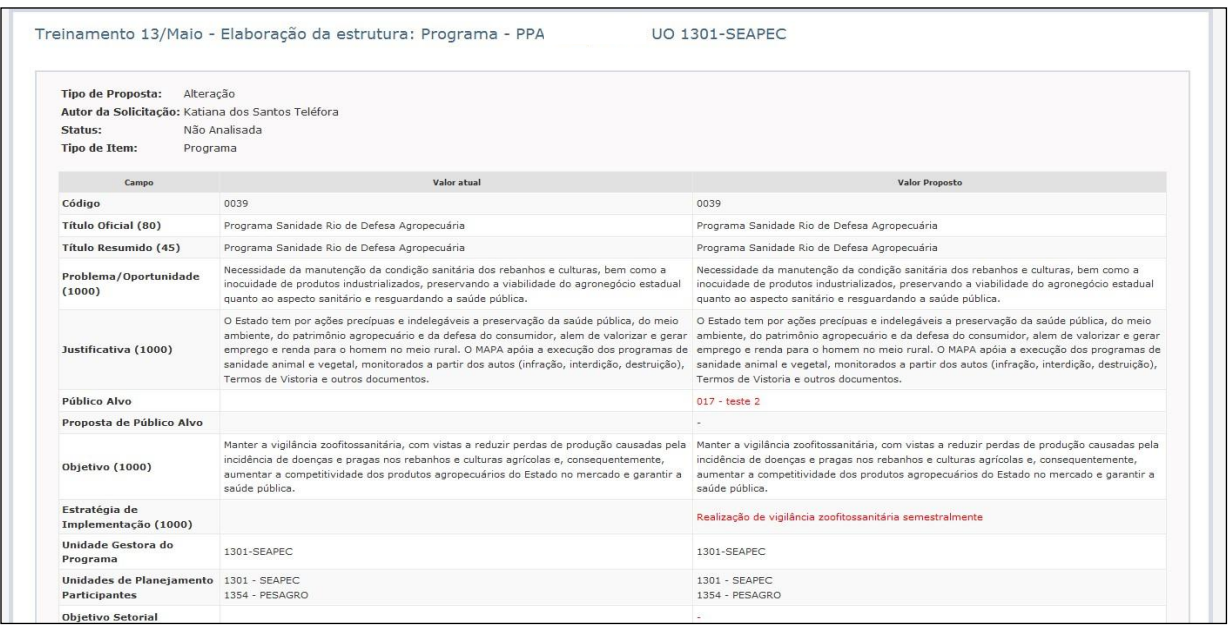

- Na visualização das propostas, ícone "Ver", é possível se consultar a **justificativa**  inserida pela SECCG no caso da "**não aprovação**" de uma determinada proposta feita pelo setorial.
- Clicar no botão "Voltar" na parte inferior da página *Resultado esperado: retornar à página inicial da Atividade*

## <span id="page-28-1"></span>**10.3 Retirar uma Proposta**

- Caso se queira cancelar uma proposta de um item de planejamento, deve-se ir até a parte inferior da tela e, antes de se concluir a Atividade, selecionar a proposta a ser excluída
- $\bullet$  Clicar no ícone "Retirar"  $\bullet$  > Clicar no botão "OK" para confirmar *Resultado esperado: proposta desaparece da lista de propostas*

## <span id="page-28-2"></span>**10.4 Editar uma Proposta**

 Apenas as propostas de inclusão e de alteração podem ser editadas. Para editar uma proposta, deve-se localizá-la na lista de propostas na parte inferior da tela. Ao lado de cada proposta listada existe um ícone em forma de lápis

- Clicar no ícone lápis para editar e alterar a proposta referente ao item de planejamento desejado. *Resultado esperado: proposta selecionada abre para ser editada.*
- <span id="page-29-0"></span>**10.5 Concluir a Revisão da Atividade, no âmbito das propostas de cada UP** Após realizar e analisar todas as propostas torna-se necessário concluir a Revisão da Atividade, com o conjunto das propostas da UP.
	- Clicar no botão "Concluir Revisão" na parte inferior direita da tela > Clicar no botão "OK" para confirmar

*Resultado esperado: exibe mensagem "Revisão Concluída com Sucesso" e o status da UP muda para "Revisado", habilitando a Atividade para análise, pela SECCG, da(s) proposta(s) de cada UP na Atividade. A SECCG poderá aprovar as propostas e finalizar a Atividade ou reprová-las e reabrir para ajustes pelo setorial.*

Após "Concluir Elaboração", a UP só terá acesso à Atividade para consulta.

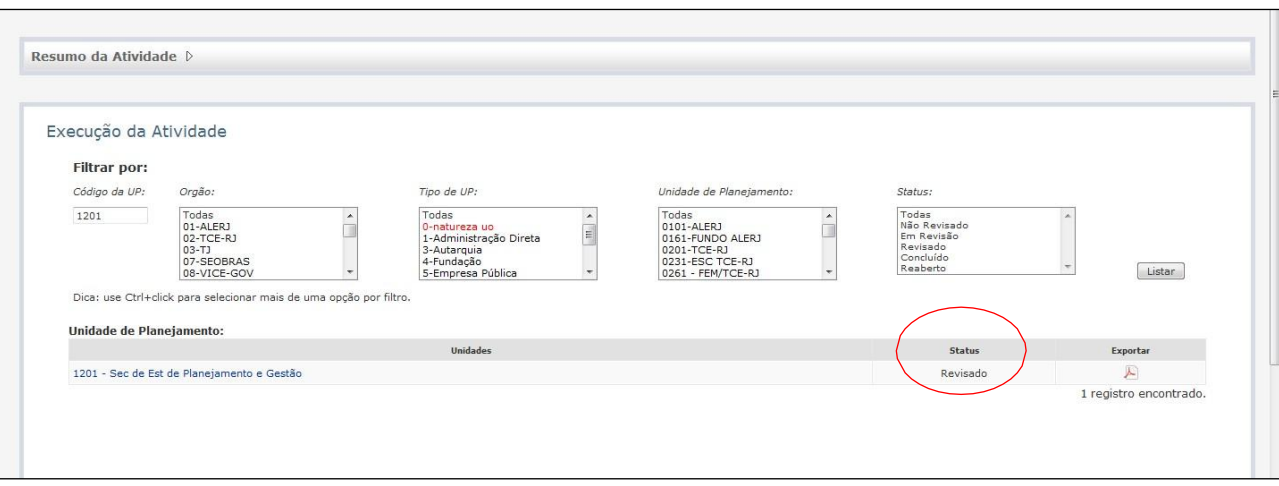

#### <span id="page-29-1"></span>**10.6 Acompanhar a análise das propostas**

As propostas feitas são exibidas na parte inferior da tela, logo abaixo da hierarquia da estrutura de planejamento e à medida que o responsável, na SECCG, as analisa, seu status muda de **"Não analisada"** para **"Em análise", "Aprovada", "Não aprovada" ou "Cancelada".**

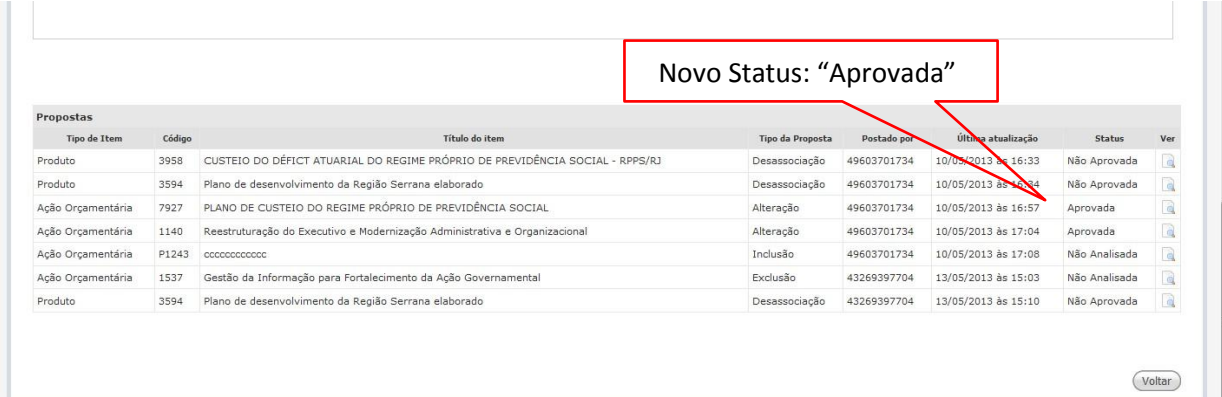

## **11 Associação dos Itens de Planejamento às Prioridades da LDO**

## <span id="page-30-0"></span>**11.1 Acessar a atividade de Associação dos Itens de Planejamento às Prioridades**

- Clicar no menu "Meu Espaço" > Sub-menu "Minha Agenda" *Resultado esperado: abre a página Minha Agenda e exibe a lista de Atividades sob responsabilidade do executor setorial.*
- Clicar no Hyperlink da Atividade de Associação dos Itens de Planejamento às Prioridades

*Resultado esperado: abre página que exibe a lista das Unidades de Planejamento para as quais o usuário é cadastrado como executor, as opções de filtro e o resumo da atividade*

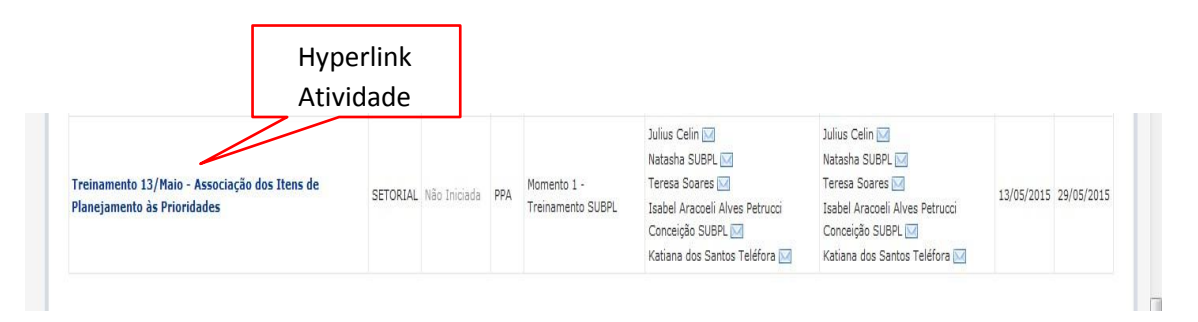

## <span id="page-30-1"></span>**11.2 Localizar/Filtrar Unidade de Planejamento**

Este passo é necessário para os usuários (centrais ou setoriais) que devem executar atividades para muitas UPs e desejam localizá-las de forma rápida. Há várias opções de filtros, as principais descritas abaixo:

- **Filtro pelo código da UP:** Digitar o código da UP > Clicar no botão "Listar"
- **Filtro pela Unidade de Planejamento:** Selecionar a UP na lista e clicar > Clicar "Listar" *Resultado esperado: lista as UPs a partir dos filtros definidos.*

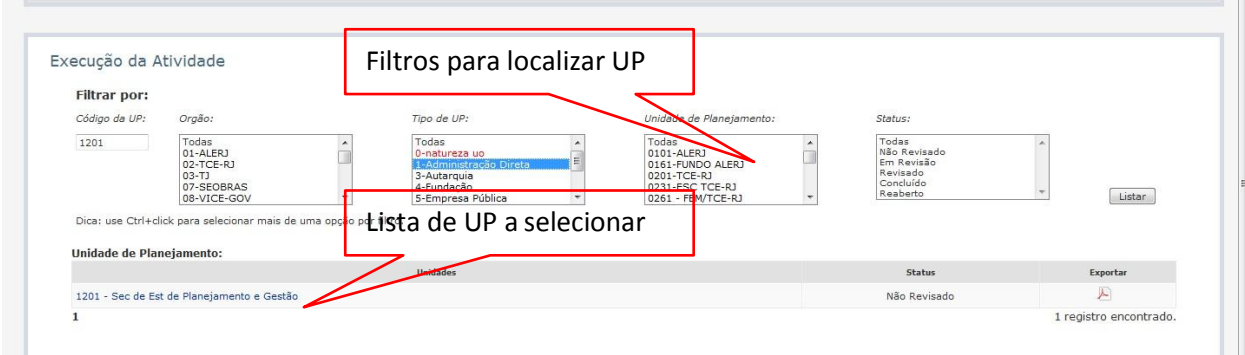

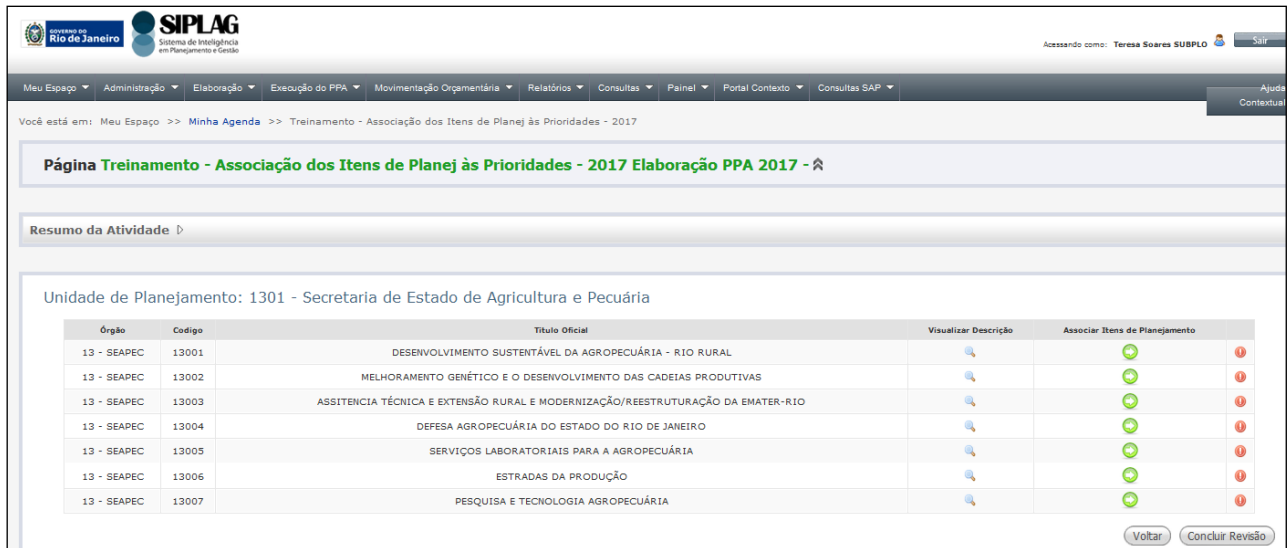

## <span id="page-31-0"></span>**11.3 Selecionar a Prioridade e associar Itens de Planejamento**

 Clicar no botão "Associar Itens de Planejamento" para executar a atividade *Resultado esperado: exibe a página de "Associação dos Itens de Planejamento às Prioridades" com a estrutura da UP e o espaço para associação.*

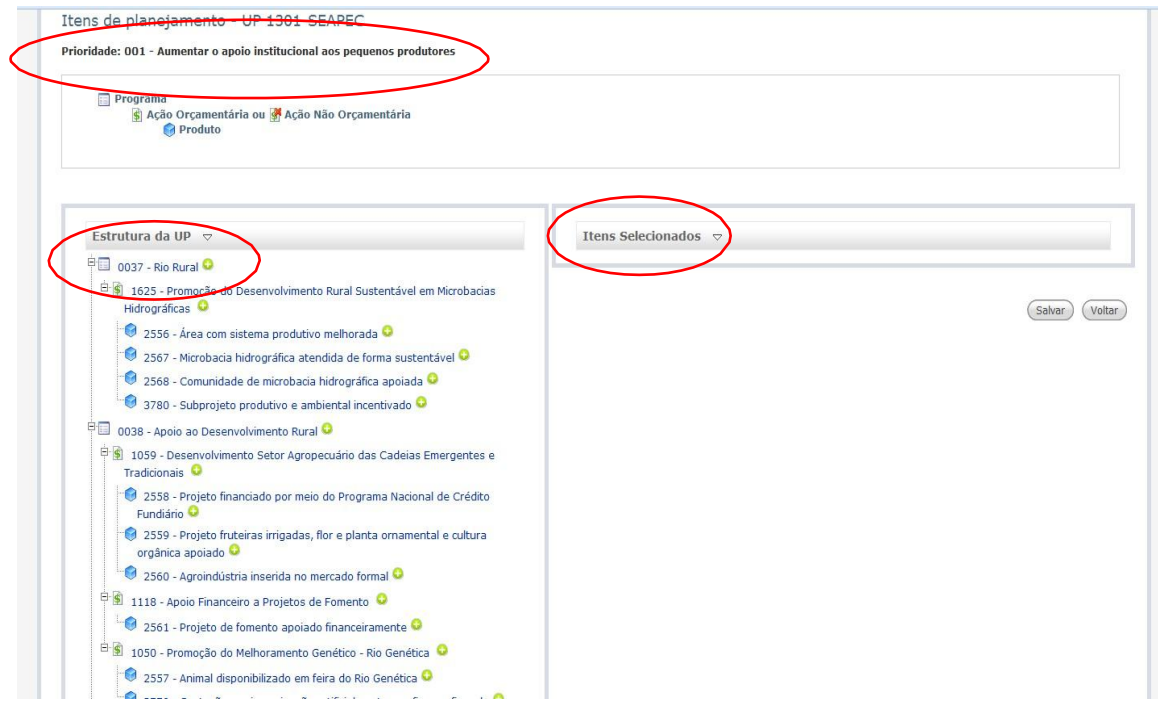

• Clicar no ícone da estrutura da UP, no item que desejaassociar. *Resultado esperado: realiza a associação desejada*

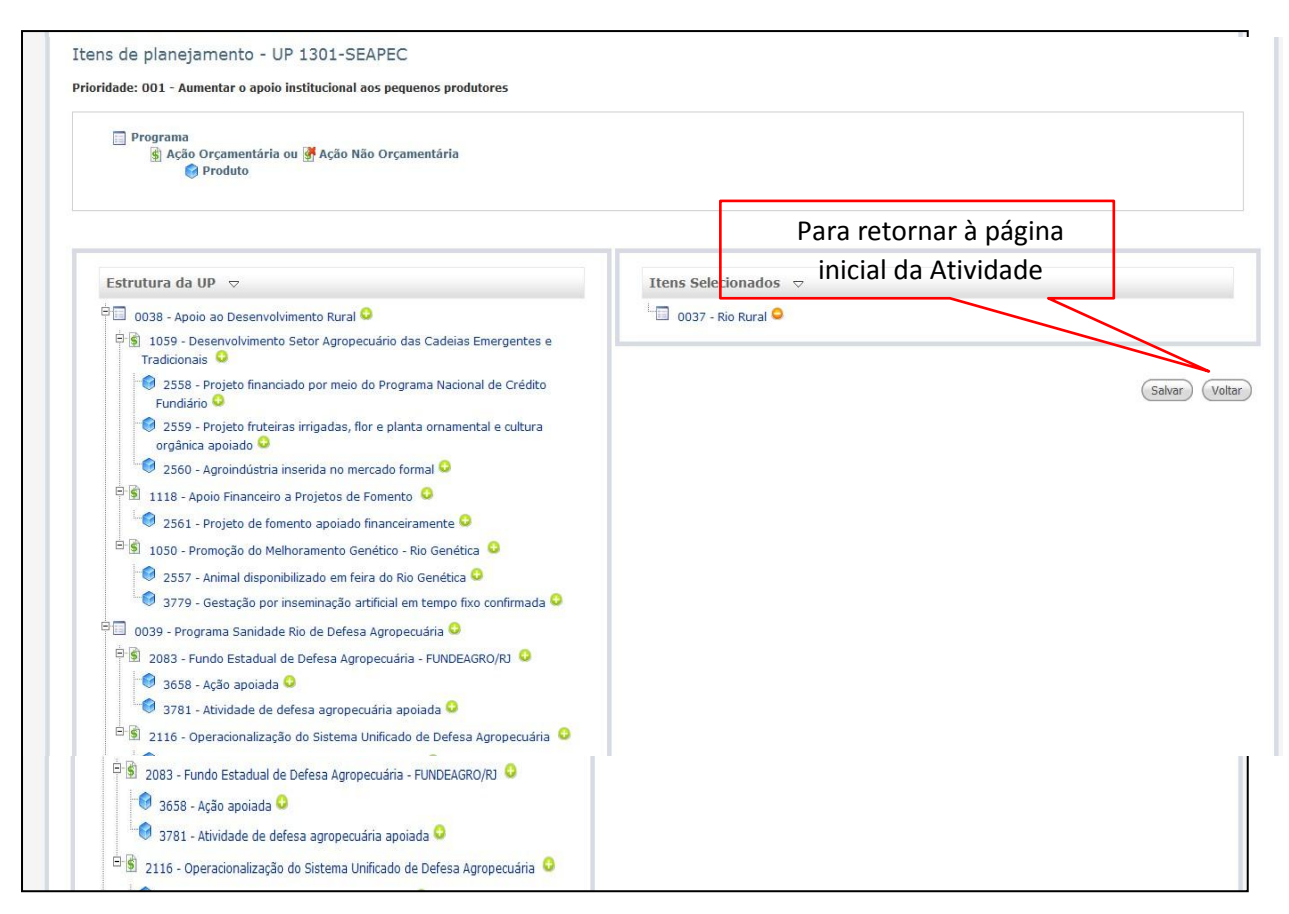

- É possível associar mais de um item a cada Prioridade. Ao associar um Programa, considera-se que todas as suas Ações e Produtos estão automaticamente incluídas. Se a prioridade estiver relacionada apenas a uma das Ações do Programa, apenas ela deve ser selecionada. Se for apenas um Produto, da mesma forma apenas ele deve ser selecionado, ficando subentendido que ele está sendo associado no âmbito daquela Ação e Programa.
- Clicar no botão "Salvar" para realizar a gravação dos dados.

## <span id="page-32-0"></span>**11.4 Concluir a Revisão da Atividade de Associação de Itens de Planejamento**

Após realizar todas as associações da Unidade de Planejamento torna-se necessário concluir a Revisão da Atividade de Associação de Itens de Planejamento.

Clicar no item voltar para retornar a página inicial da Atividade

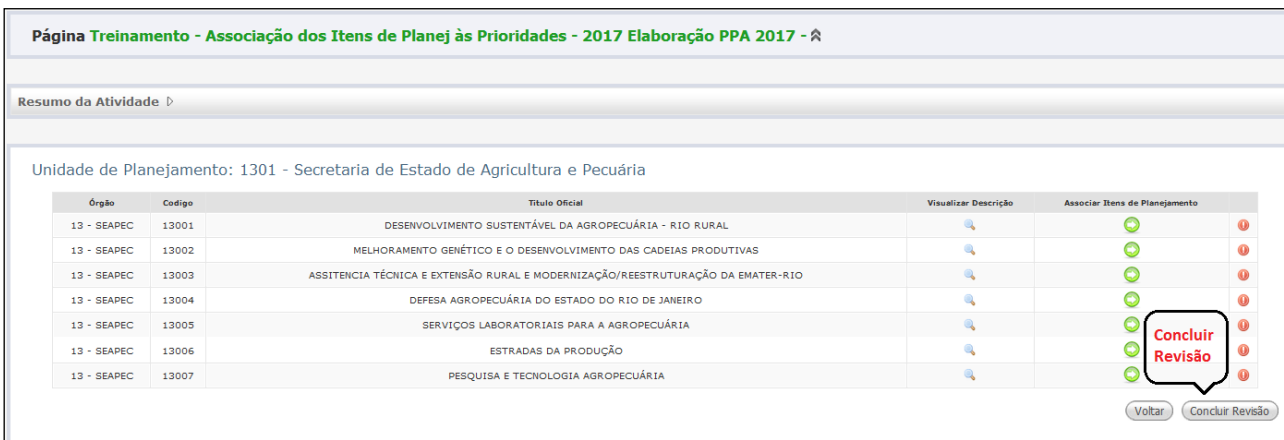

## Clicar no item "Concluir Revisão" (= Elaboração)

## <span id="page-34-1"></span><span id="page-34-0"></span>**12 Elaboração de Metas Físicas e Projeção de Despesas**

## **12.1 Acessar a Atividade de Previsão de Metas Físicas**

- Clicar no menu "Meu Espaço" > Sub-menu "Minha Agenda" *Resultado esperado: abre a página "Minha Agenda" e exibe a lista de atividades sob responsabilidade do executor setorial que estiver logado.*
- Clicar no Hyperlink da Atividade de Previsão de Metas Físicas e Projeção de Despesas *Resultado esperado: abre página que exibe a lista das Unidades de Planejamento para as quais o usuário é cadastrado como executor, opções de filtro e o resumo da Atividade*

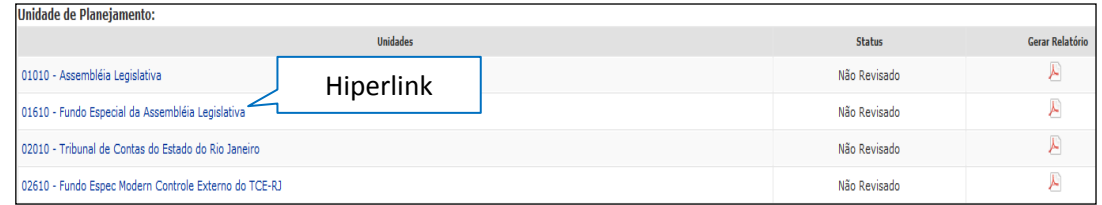

## <span id="page-34-2"></span>**12.2 Localizar/Filtrar Unidade de Planejamento**

Este passo é necessário para os usuários (centrais ou setoriais) que devem executar atividades para muitas UPs e desejam localizá-las de forma rápida. Há várias opções de filtros, as principais descritas abaixo:

- **Filtro pelo código da UP:** Digitar o código da UP > Clicar no botão "Listar"
- **Filtro pela Unidade de Planejamento:** Selecionar a UP na lista e clicar > Clicar "Listar" *Resultado esperado: lista as UPs a partir dos filtros definidos.*

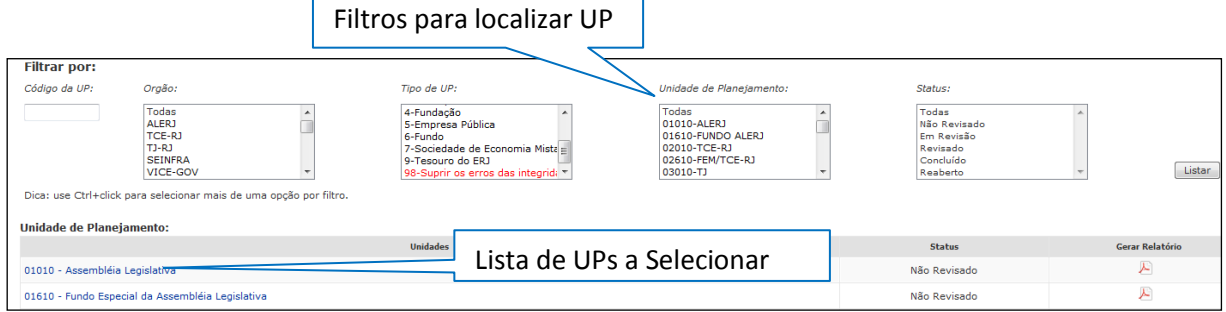

## <span id="page-34-3"></span>**12.3 Selecionar a UP para executar a Atividade**

Clicar no hyperlink do nome da UP

*Resultado esperado: exibe a página inicial da Atividade de Previsão de Metas Físicas e Projeção de Despesas, com a lista dos Programas da UP*

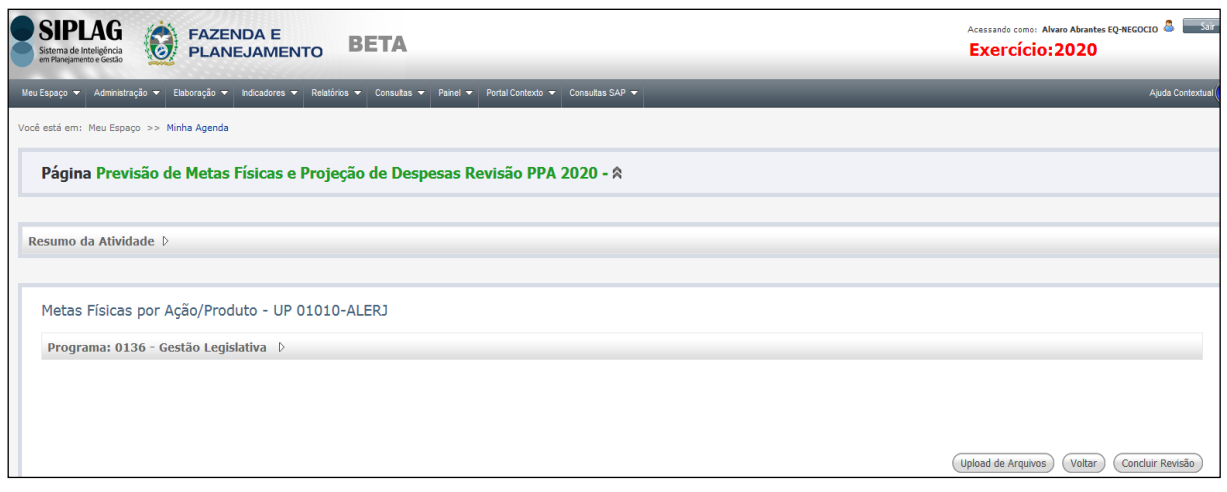

## <span id="page-35-0"></span>**12.4 Abrir o link de Previsão de Metas Físicas**

Clicar na seta para expandir

*Resultado esperado: ações do Programa são exibidas, assim como as opções para o registro da previsão de metas físicas e projeção de despesas.*

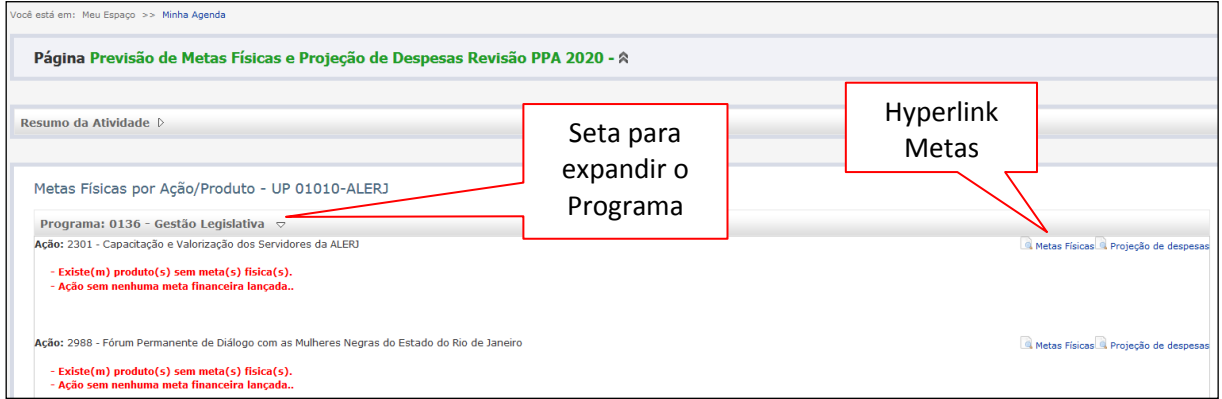

## Clicar no hyperlink "Metas Físicas"

*Resultado esperado: exibe os Produtos da Ação e o sistema permitirá o registro das metas físicas previstas para cada ano de vigência do PPA, por região.*

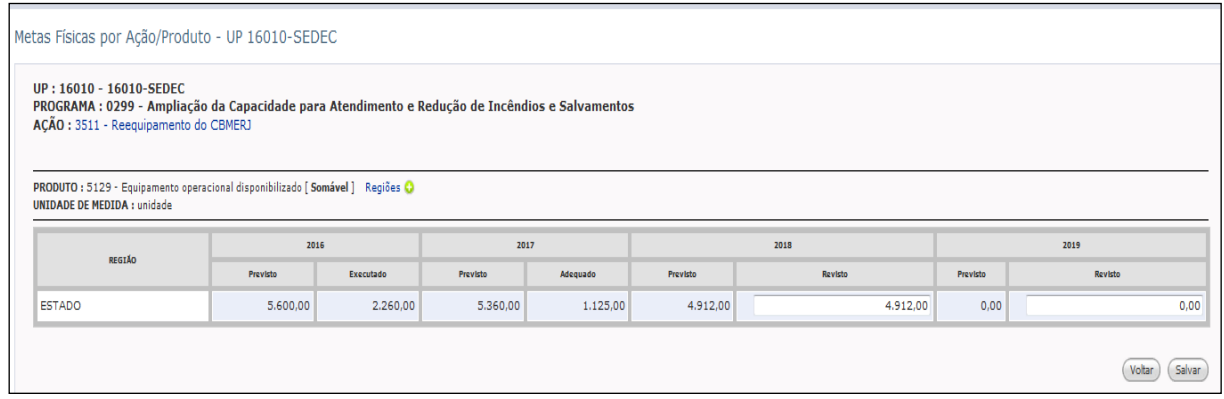

## **INFORMAÇÃO ADICIONAL: DETALHES DOS CAMPOS**

Os campos da lista são os seguintes:

- **Produto**  Indica o código, o nome do produto e tipo de totalização (somável ou não somável)
- **Unidade de Medida**: É um padrão de referência que define a forma de mensuração do Produto
- **Região**  Refere-se à(s) região(ões) que o produto busca atender.
- **Metas Físicas**  Indica os valores das metas PREVISTAS para 2020, 2021, 2022 e 2023, por região.

## <span id="page-36-0"></span>**12.5 Incluir/alterar região e definir Metas Físicas**

Para os Produtos classificados como "não regionalizáveis", a região será automaticamente "Estado", sempre. Para os Produtos "regionalizáveis", será obrigatório informar a região de cada meta. Para incluir regiões e definir metas para as mesmas:

• Clicar no ícone <sup>c</sup>ha linha do produto para o qual deseja incluir região *Resultado esperado: exibe lista com as regiões oficiais fluminenses para seleção.*

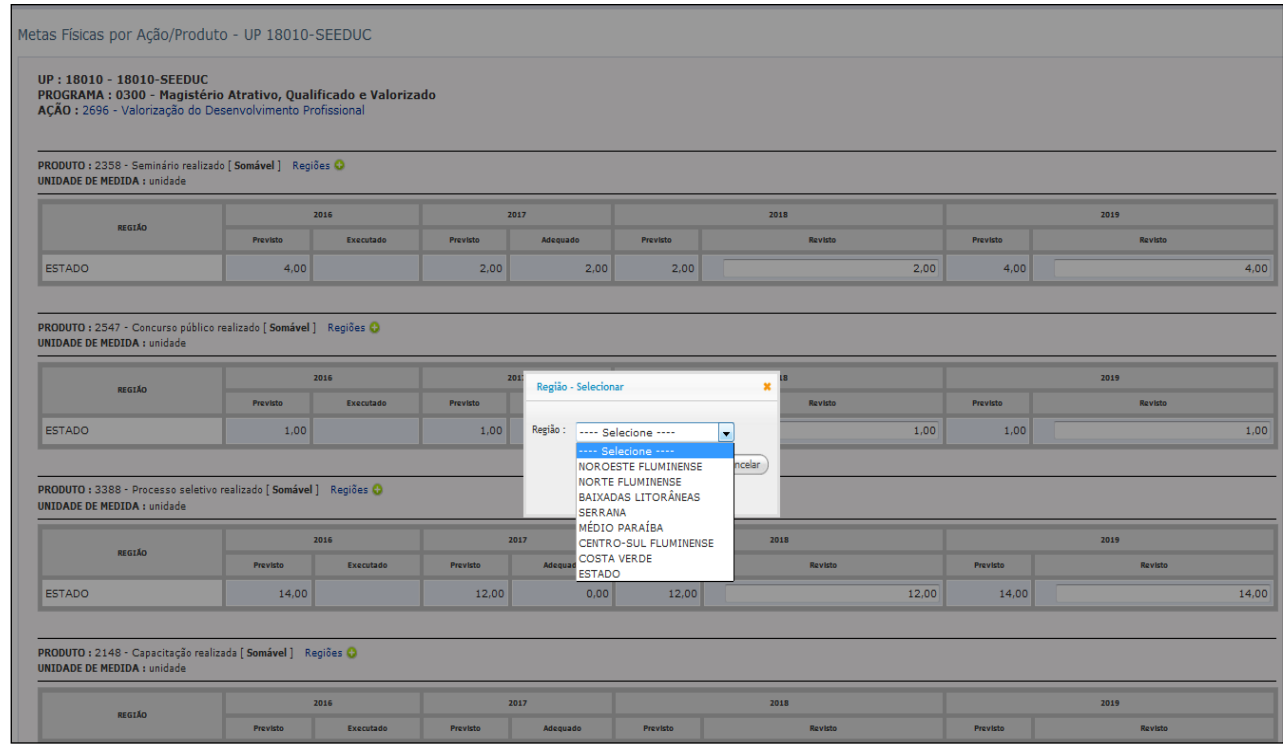

Selecionar na lista a região desejada

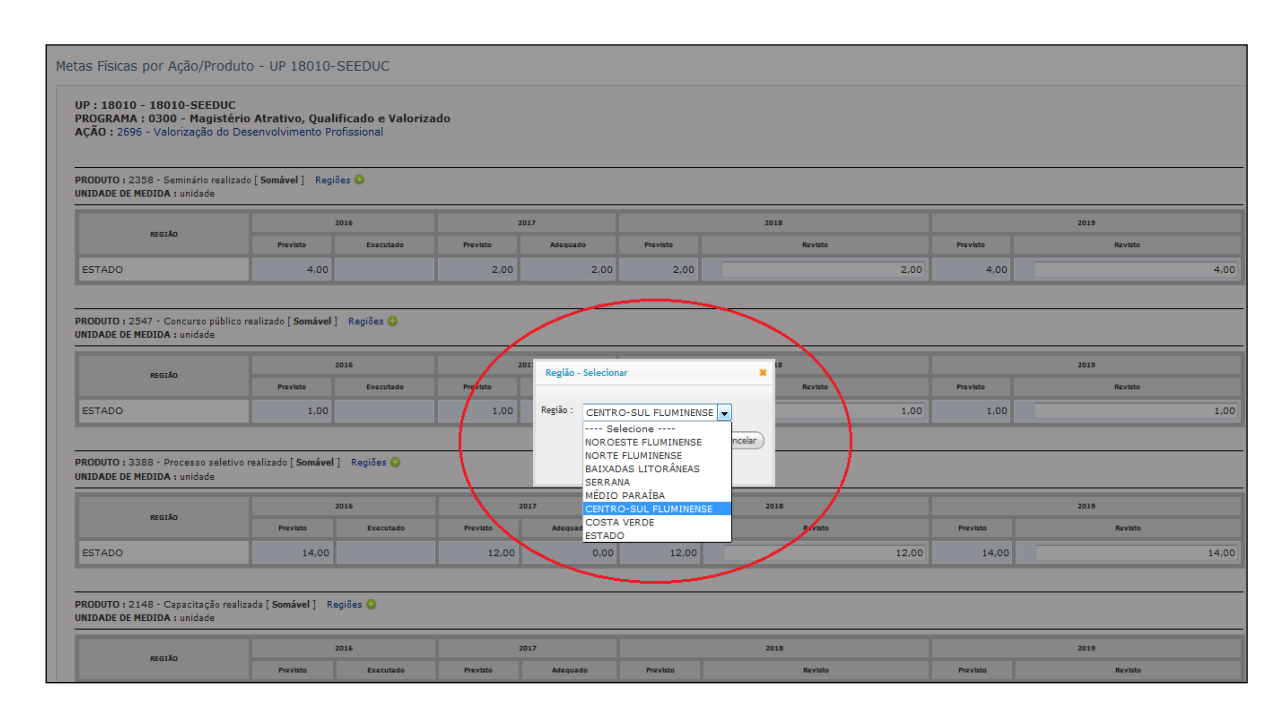

## Clicar no botão Inserir

*Resultado esperado: Cria uma nova linha para a região com as metas zeradas.*

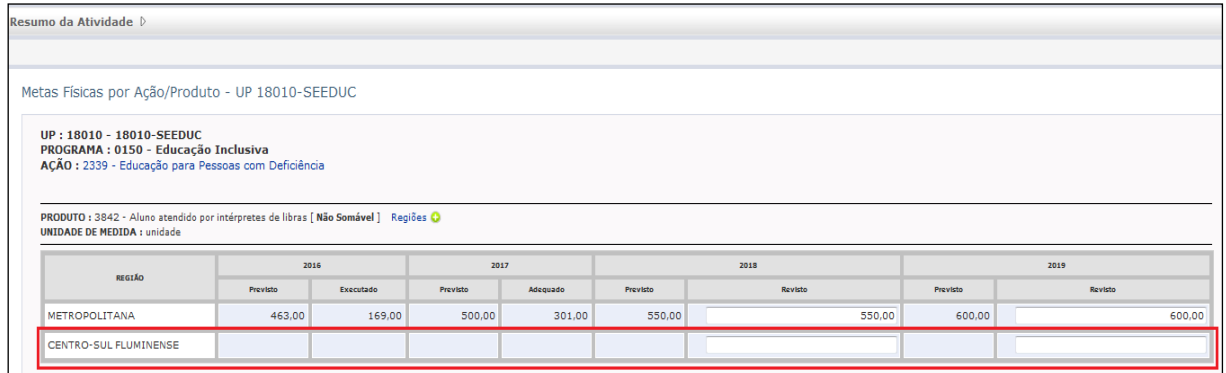

Digitar as metas para os exercícios que estão sendo previstos (planejados).

## <span id="page-37-0"></span>**12.6 Registro da Projeção de Despesas**

- Selecionar a UP para executar a atividade
- Clicar no hyperlink do nome da UP

*Resultado esperado: exibe a "Página de Previsão de Metas e Projeção de Despesas" com a lista dos Programas da ação*

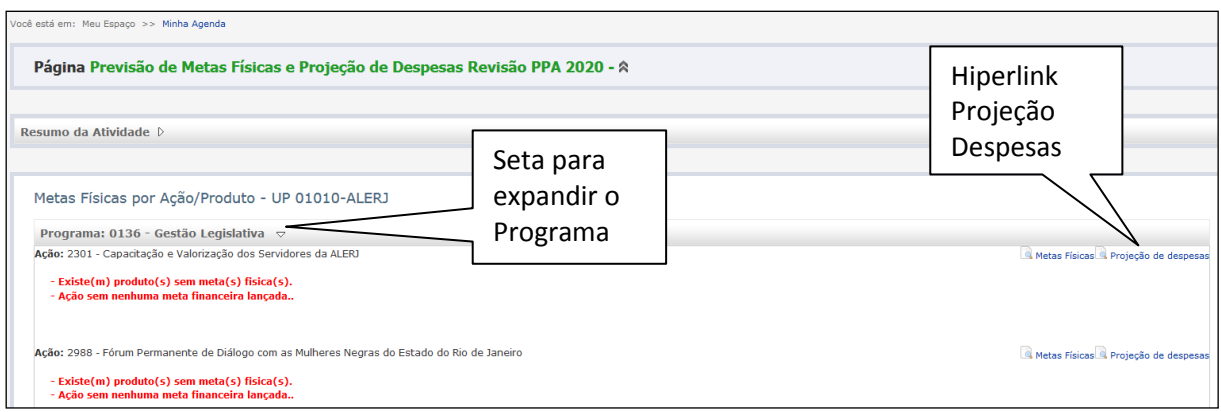

## <span id="page-38-0"></span>**12.7 Abrir o link Projeção de Despesas**

Clicar na seta ao lado do Programa

*Resultado esperado: Ações do Programa são exibidas, assim como as opções para Previsão de metas físicas e projeção de despesas.*

Clicar no hyperlink "Projeção de Despesas"

*Resultado esperado: abre a página de projeção de despesas, que permite a inserção das despesas previstas para a Ação em cada ano de vigência do PPA, por Grupo de Fonte de Recursos.*

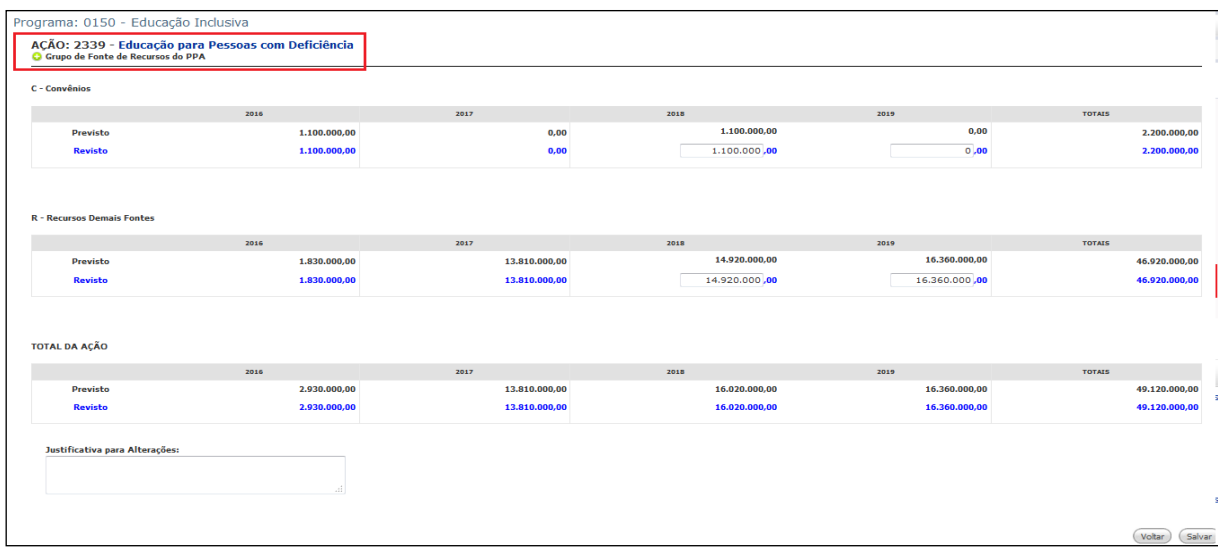

## **IORMAÇÃO ADICIONAL: DETALHES DOS CAMPOS**

Os campos da lista de proposta são os seguintes:

- **Grupo de Fontes de Recursos do PPA**  Indica o Grupo da Fonte de Recursos (GFR) do PPA para a Ação. A lista das Fontes de Recurso e os correspondentes GFR podem ser encontrados no Manual de Elaboração 2020-20203 ou na Tabela Base do SIPLAG.
- **Anos (2020 a 2023)**  Define os exercícios do PPA e seus respectivos recursos.
- **Totais –** Corresponde ao somatório total das previsões definidas para todos os exercícios.

## <span id="page-39-0"></span>**12.8 Incluir novo Grupo de Fontes de Recursos do PPA e definir valores da projeção de despesa**

• Clicar no ícone D para inclusão de novo Grupo de Fonte de Recursos do PPA *Resultado esperado: exibe lista de valores com os grupos de fontes de recursos do PPA disponíveis.*

- Selecionar na lista o Grupo de Fontes de Recursos do PPA desejado
- Clicar no botão OK

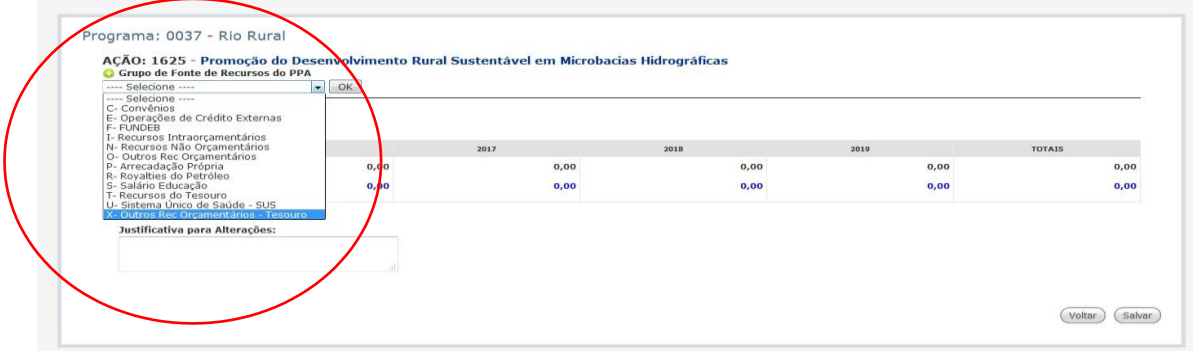

*Resultado esperado: Cria uma nova linha para o Grupo de Fontes de Recursos do PPA com os valores zerados.*

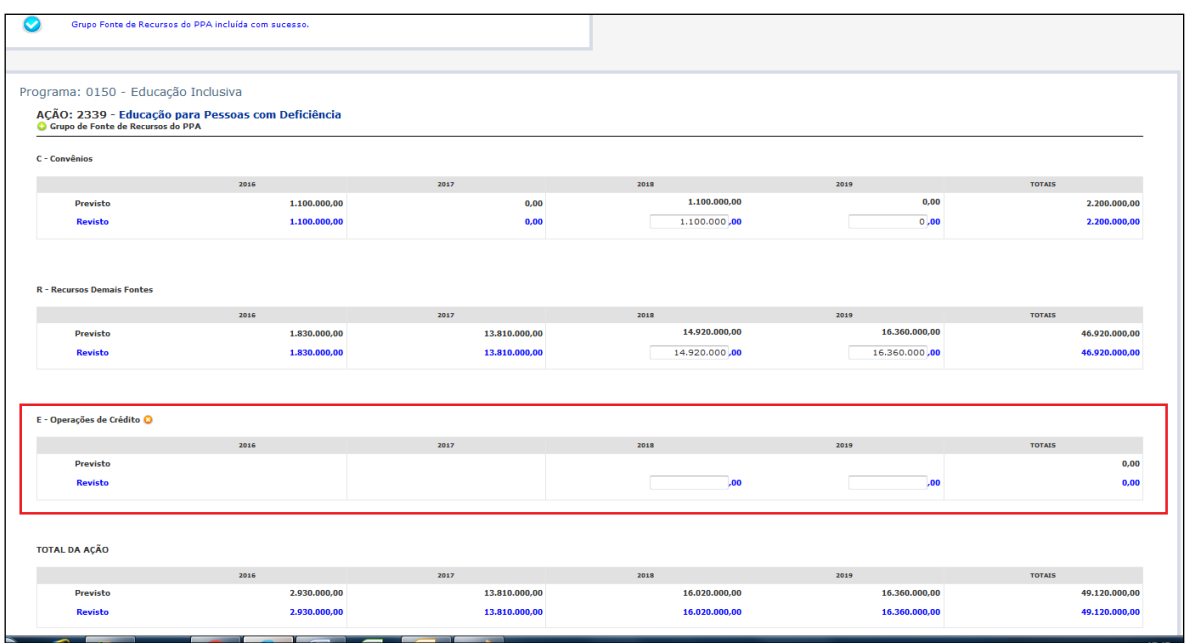

- Digitar as projeções de despesas para os anos de vigência do PPA *Resultado esperado: o total das projeções é atualizado automaticamente no campo "Totais".*
- Clicar no botão "Salvar" ou "Voltar"

*Resultado esperado: exibe mensagem de sucesso da operação se clicou em salvar. A página é recarregada para a mesma tela e os campos de projeção ficam liberados para* 

*digitação. Clicando em "Voltar", vai para a página anterior, onde estão listados os Programas da UP.*

 Repetir o procedimento, caso a Ação possua mais de um Grupo de Fonte de Recursos ou queira revisão do valor do Grupo de Fonte adicionado.

## <span id="page-40-0"></span>**12.9 Projeção de despesas – excluir Grupo de Fontes de Recursos do PPA**

- Clicar no ícone **o** na linha do Grupo de Fontes de Recursos do PPA que deseja excluir. Obs.: Só é possível excluir um Grupo de FR do PPA recém incluído, ou seja, não será possível excluir um Grupo de FR do PPA adicionado em exercícios anteriores.
- Clicar no botão OK

*Resultado esperado: Grupo de Fontes de Recursos do PPA não está mais associado à Ação e sua linha desaparece.* 

#### <span id="page-40-1"></span>**12.10 Retornar à página de Programa para registrar outras Projeções de Despesas**

 Clicar no botão "Voltar" (ao lado do botão "Salvar") *Resultado esperado: o sistema retorna à página de Previsão de Metas Físicas e Projeção de Despesas, com a listagem dos Programas da UP.*

## <span id="page-40-2"></span>**12.11 Concluir Previsão de Metas e Projeção de Despesas**

Após o lançamento de todas as metas e projeções de despesas para a Unidade de Planejamento torna-se necessário concluir a Atividade no âmbito da UP.

- Selecionar a UP na página inicial da Atividade
- Clicar no hyperlink do nome da UP

*Resultado esperado: exibe a página da Atividade de Previsão de Metas e Projeção de Despesas com a listagem dos Programas da UP.*

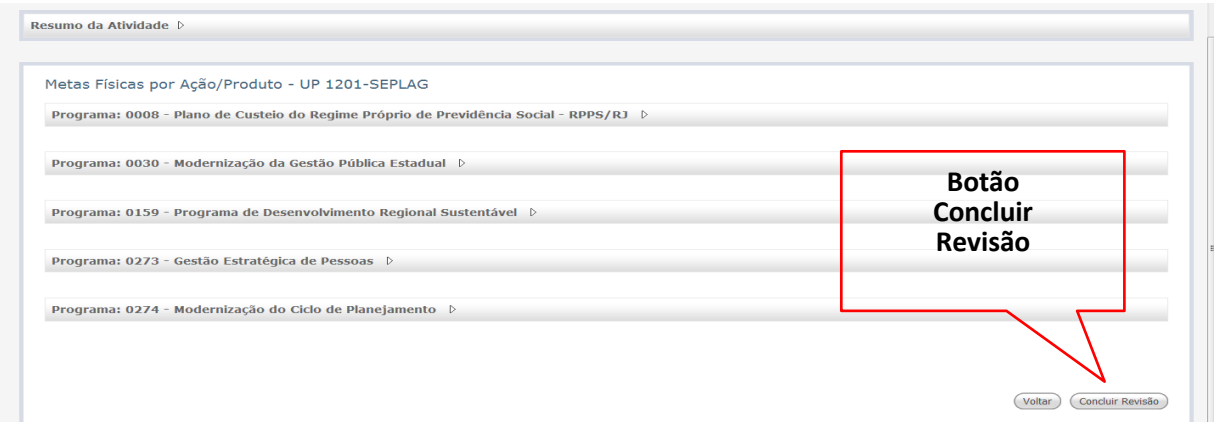

Clicar no botão "Concluir **Revisão**" > OK para confirmar

*Resultado esperado: exibe a página da Atividade Previsão de Metas e Projeção de Despesas, informa o sucesso da operação e o status da UP muda para Revisado).*

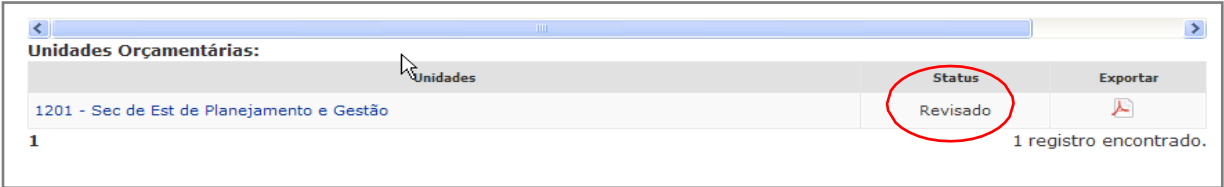

#### <span id="page-41-0"></span>**12.12 Reabrir atividade para a UP**

Se, após conclusão da proposta da UP, for necessário novo ajuste, é possível reabrir a Atividade. Nesse caso, se torna necessário que o Responsável pela análise, na SECCG, reabra a Atividade para a UP.

Clicar hyperlink com o nome da UP

*Resultado esperado: exibe a página de Previsão de Metas e Projeção de Despesas com a listagem dos Programas da UP.*

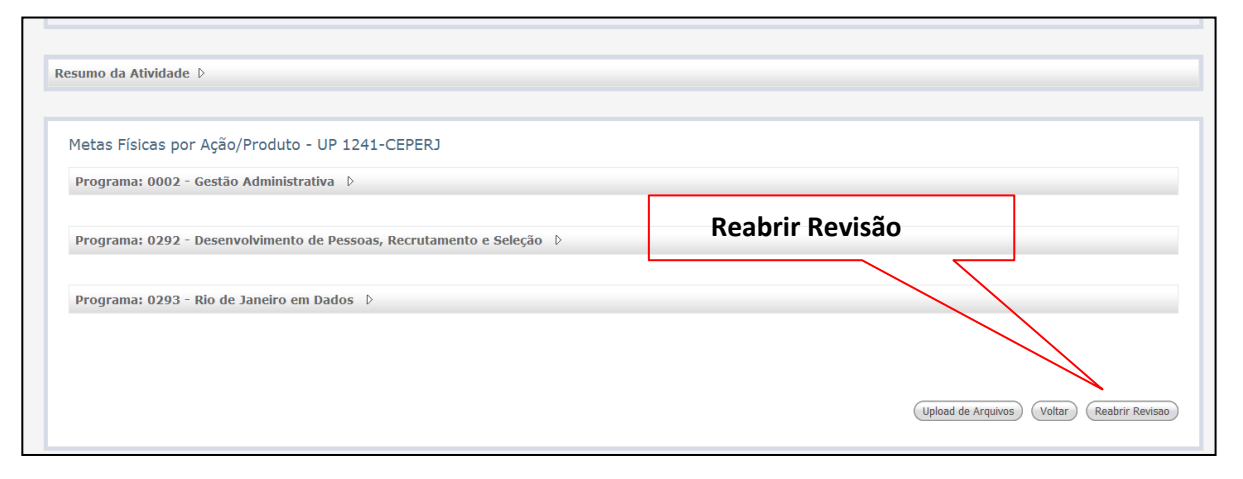

Clicar no botão "Reabrir Elaboração" > OK para confirmar

*Resultado esperado: exibe a página de Previsão de Metas e Projeção de Despesas, informa o sucesso da operação e o status da UP muda para "Em Revisão (= Elaboração)".*

## **13 Acesso à Tabela Base do SIPLAG**

## **13.1 Acessar a Tabela Base**

Na Tabela Base do SIPLAG, encontramos todos os Programas, Ações e Produtos. Através dela, podemos consultar os atributos desses itens de planejamento. Para acessá-la, selecionamos na aba *Administração* o item *Manutenção de Tabelas*.

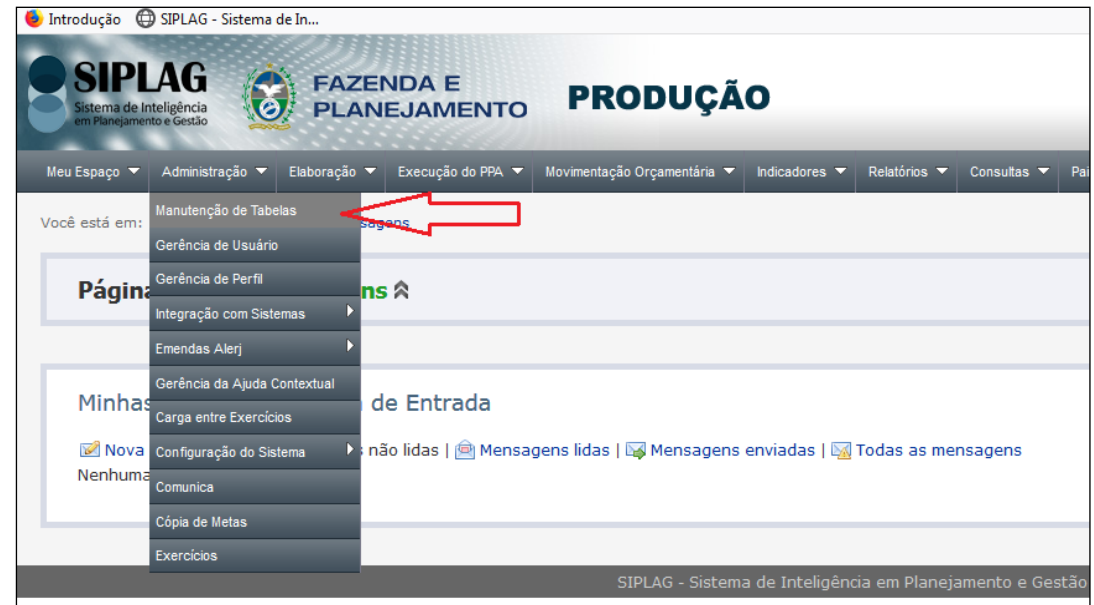

Na página exibida, *Página Manutenção de Tabelas*, encontra-se o *Painel de Tabelas da Base de Dados,* onde estão disponíveis vários itens para consulta. Os itens que se relacionam com o PPA encontram-se dentro de *Itens de Planejamento*.

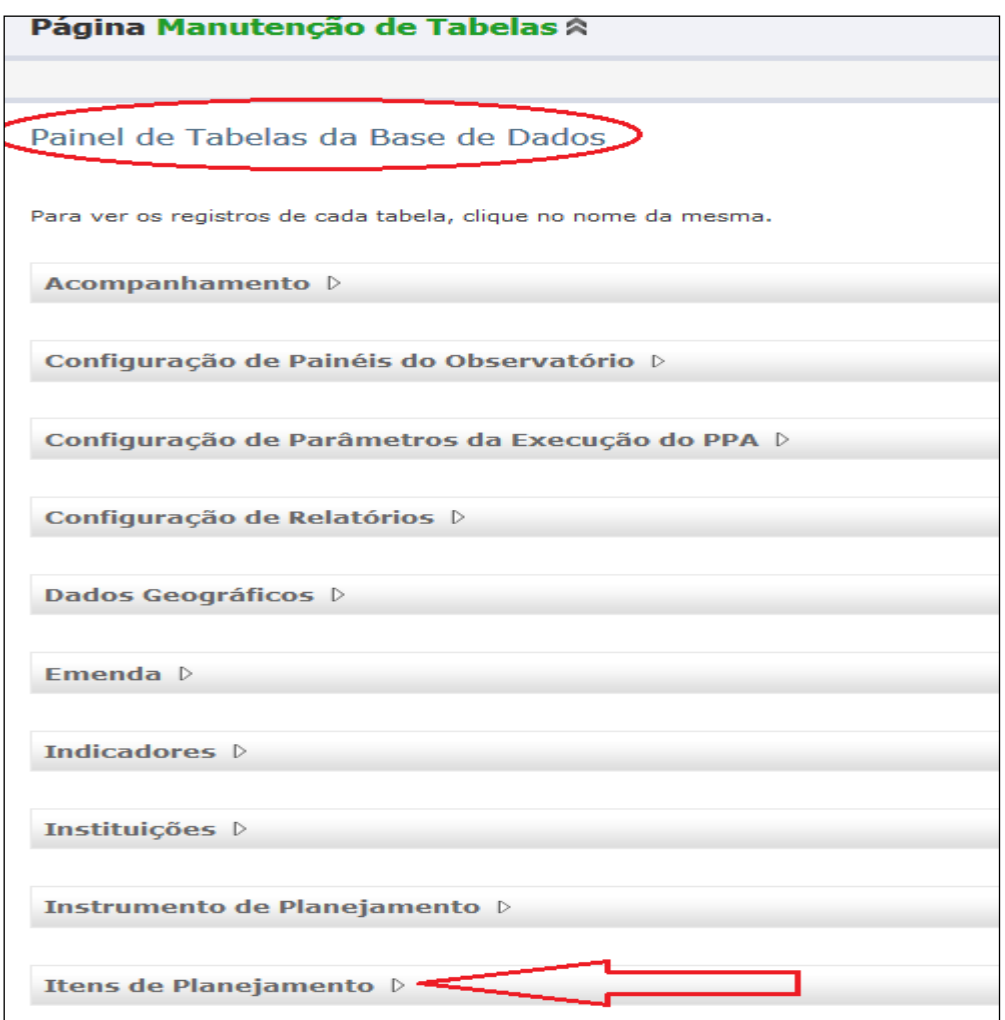

Ao clicarmos em *Itens de Planejamento*, o sistema exibe todos os itens disponíveis para consulta. Bata, então, clicar no item desejado.

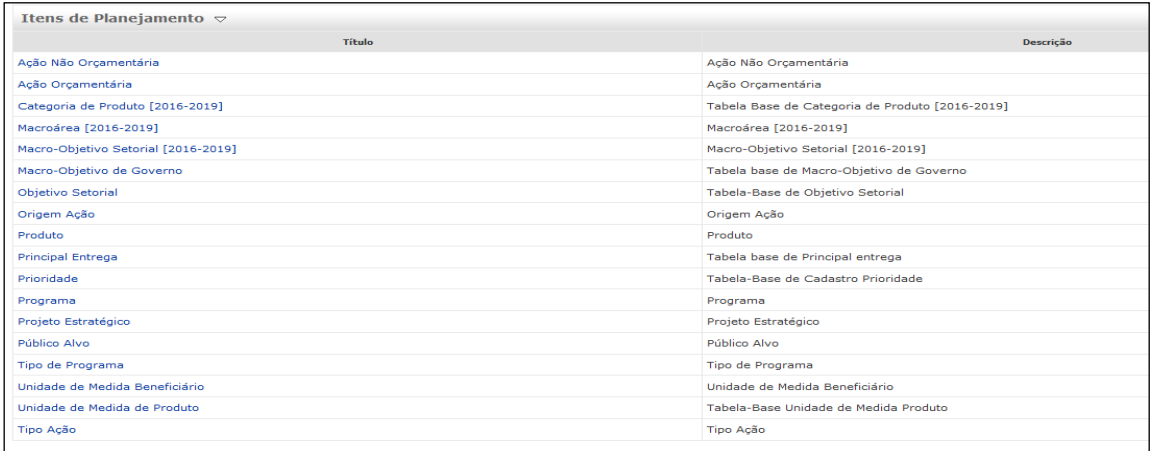

Essa consulta é especialmente útil para verificar a lista de **produtos disponíveis** e **evitar a criação de produtos já existentes**.

Para fazer a consulta por título, basta colocar a palavra-chave entre sinais de **%**. Por exemplo, se precisamos consultar um produto e se o título deste item é *Unidade habitacional construída*, basta informar *%habitacional%* para que os títulos que contenham a palavra *habitacional* fiquem disponíveis para consulta.

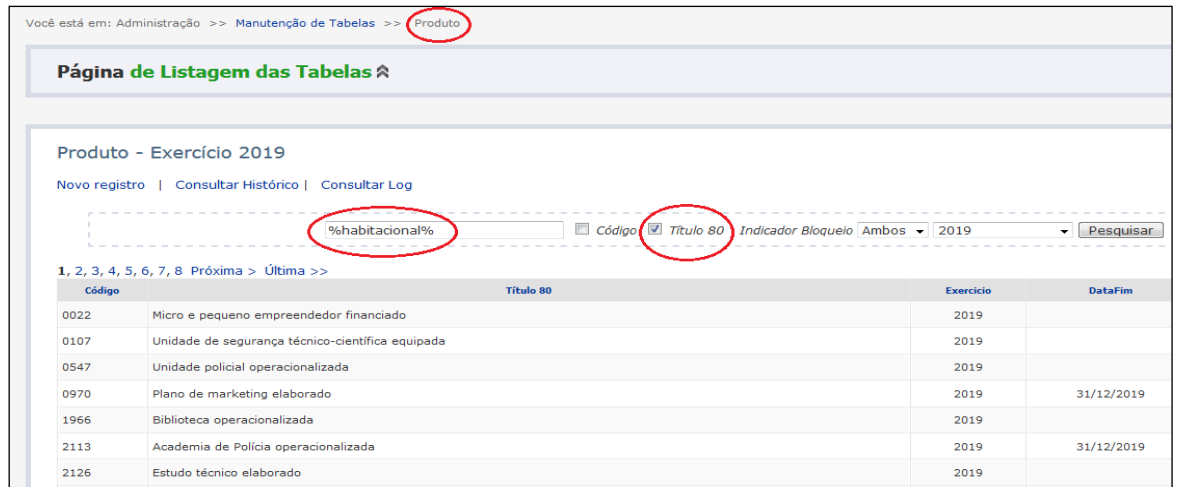

Resultado da consulta:

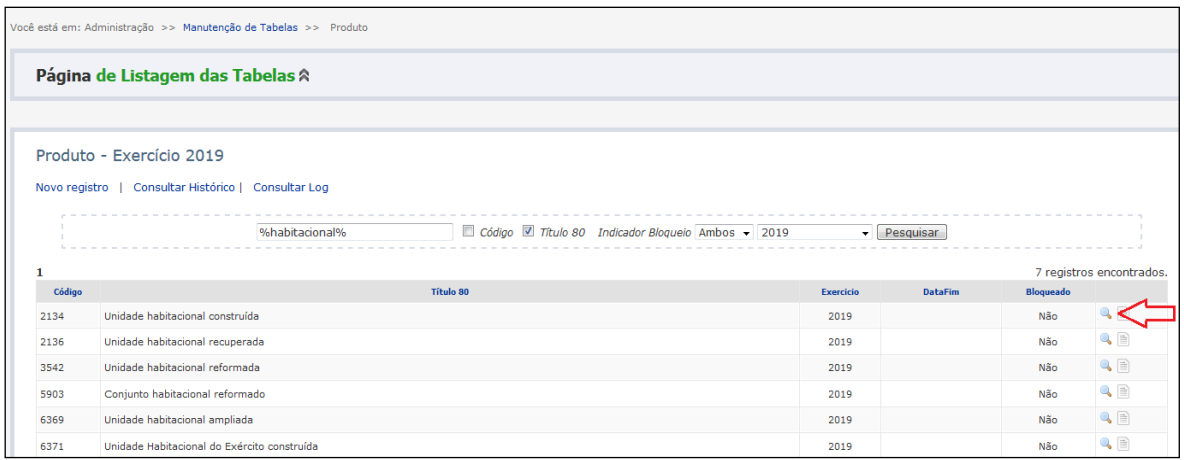

Clicando na lupa (situada no lado direito), o sistema exibe tela com os atributos do item de planejamento consultado (Página de Edição da Tabela):

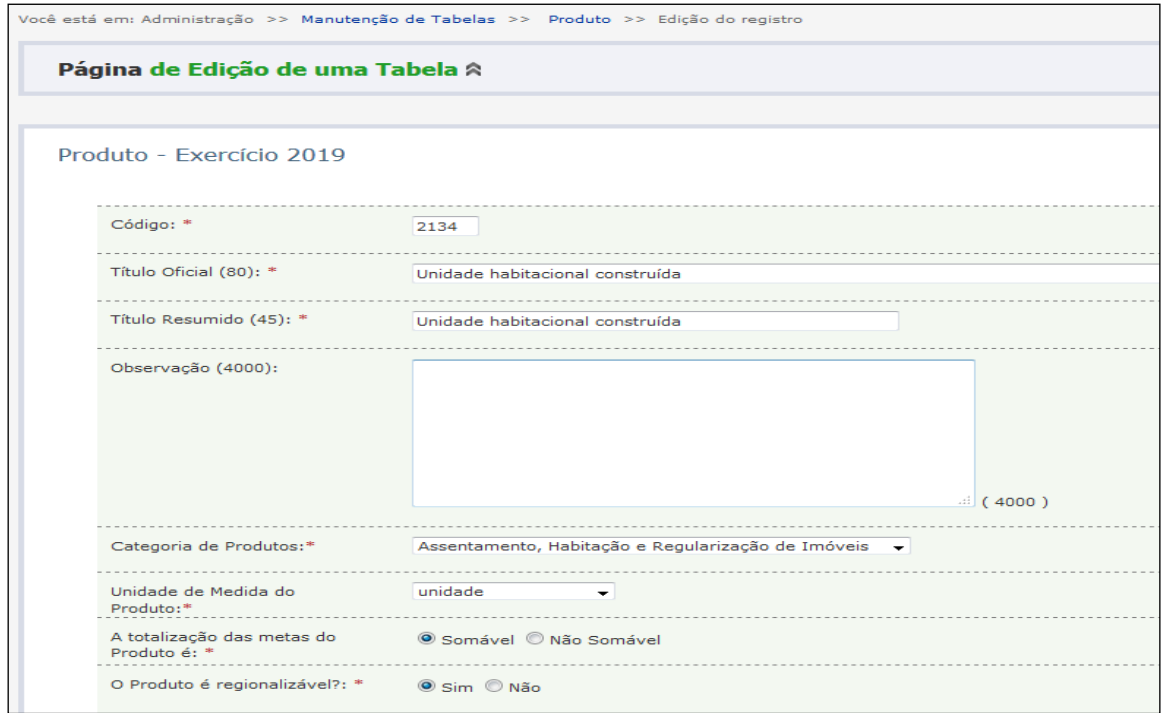

Se necessário, é possível fazer a consulta através do código do item de planejamento:

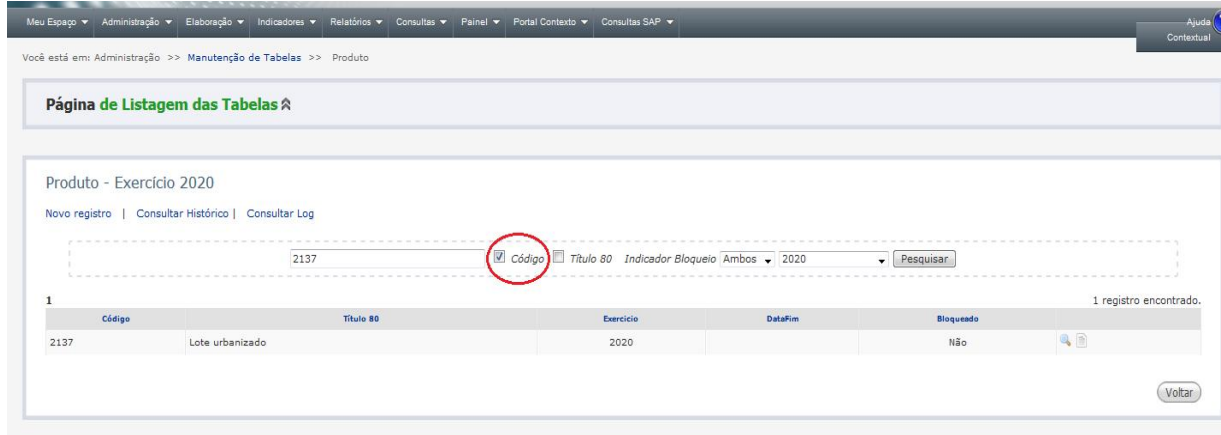

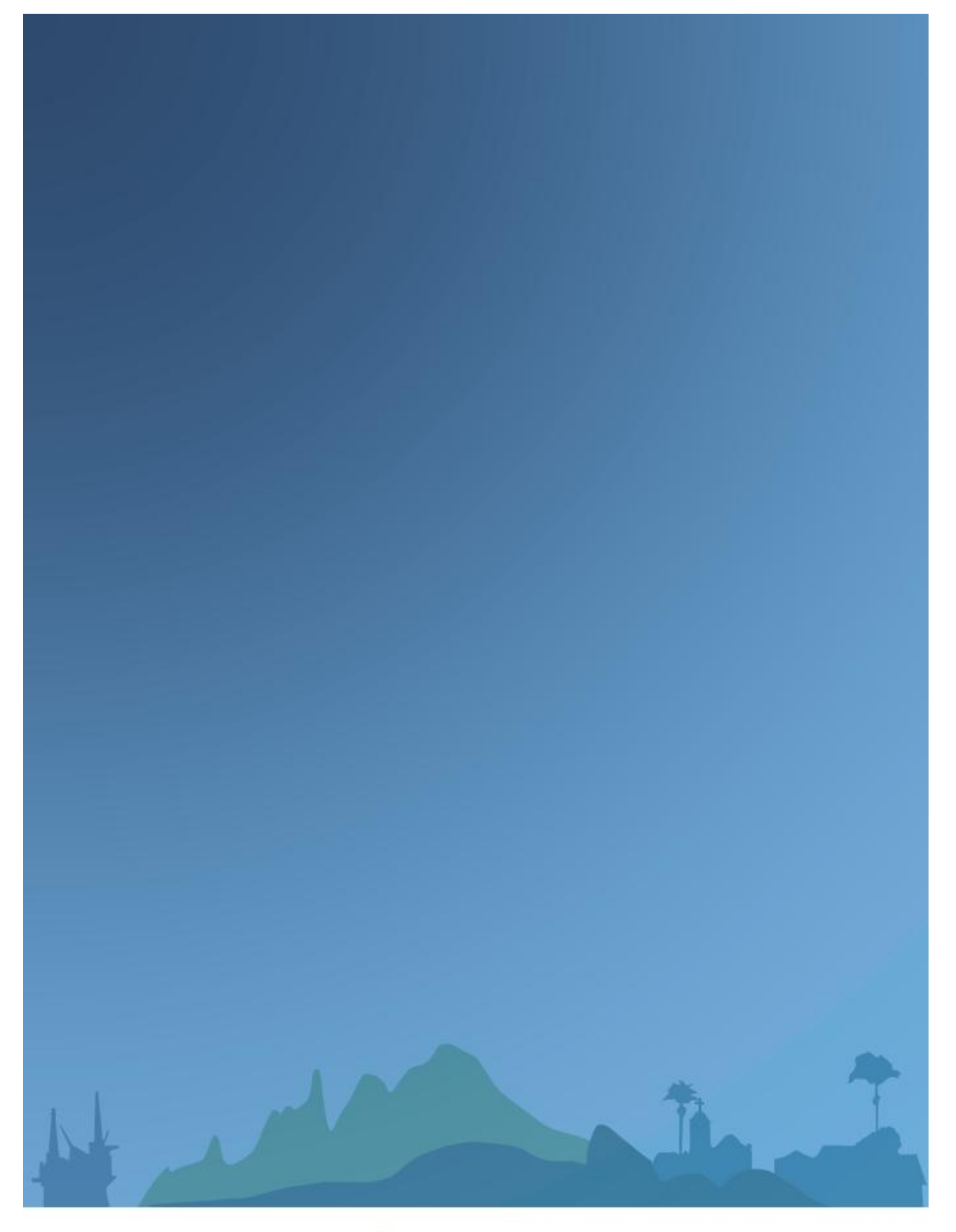

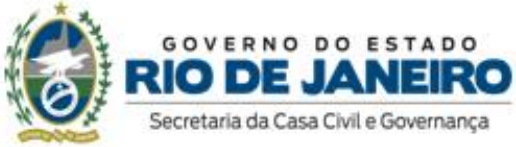